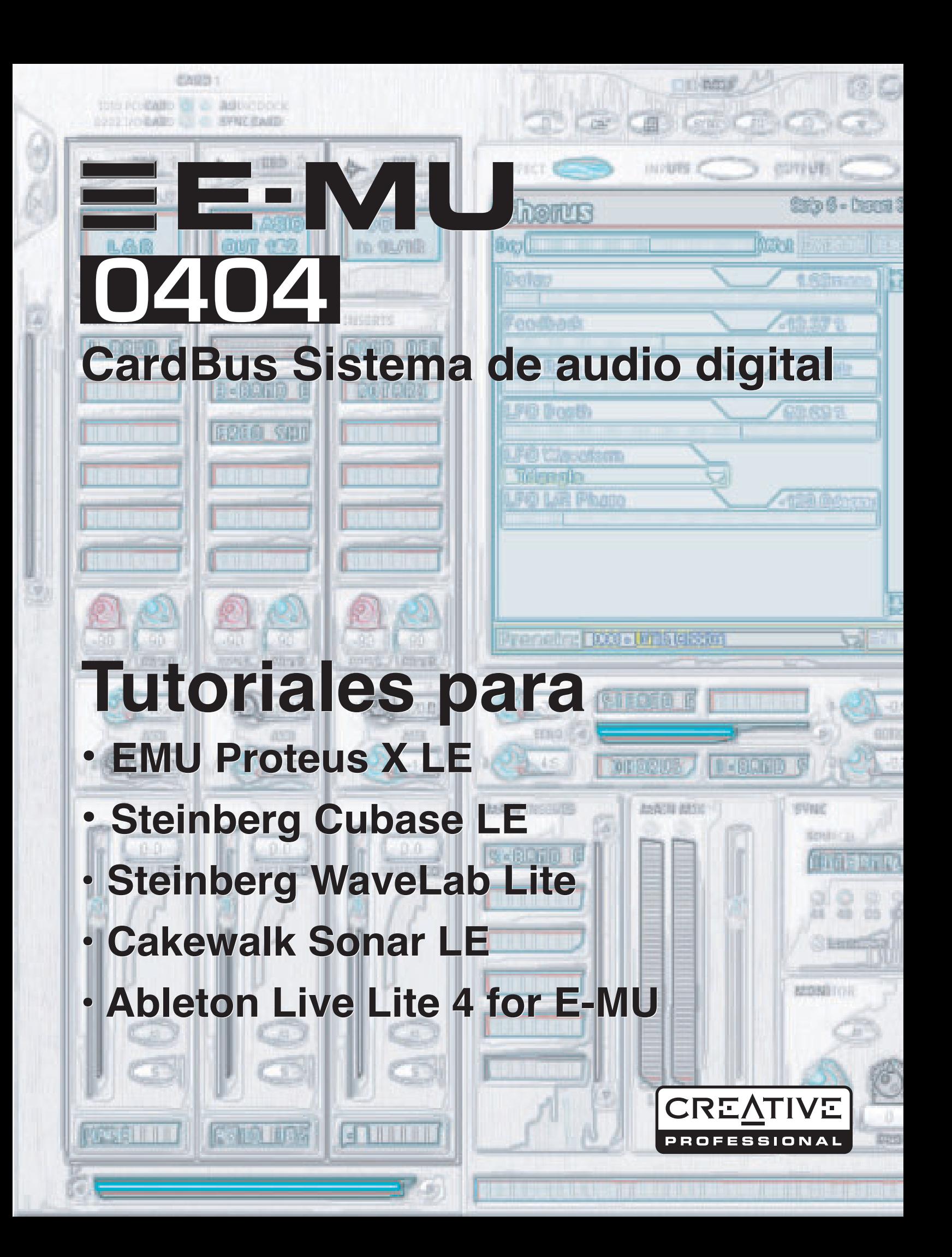

# *E-MU 0404 Sistema de audio digital*

## *Tutoriales para*

- *E-MU Proteus X LE*
- *Steinberg Cubase LE*
- *Steinberg WaveLab Lite*
- *Cakewalk Sonar LE*
- *Ableton Live Lite 4 para E-MU*

*© 2005 E-MU Systems Reservados todos los derechos*

*Versión de software: 1.8*

## *Sede central de E-MU E-MU Systems*

*1500 Green Hills Road Scotts Valley, CA 95067-0015 USA*

## *Europa, Africa, Oriente Medio Creative Labs Ballycoolin Business Park Blanchardstown Dublin 15*

*IRELAND*

#### *E-MU Japón*

*Creative Media K K Kanda Eight Bldg., 3F 4-6-7 Soto-Kanda Chiyoda-ku, Tokyo 101-0021 Japan www.japan.creative.com*

# **Indice**

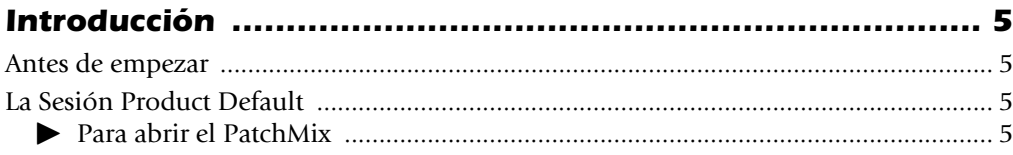

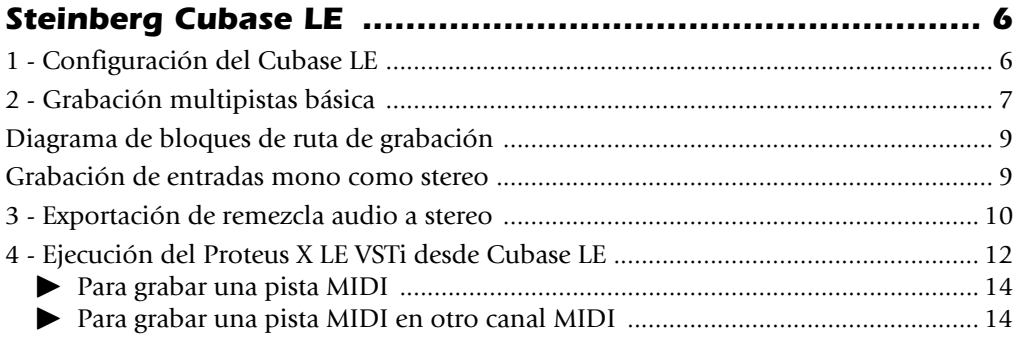

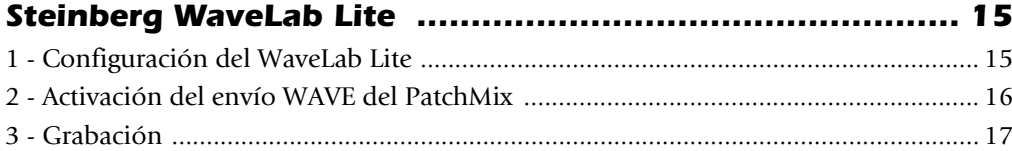

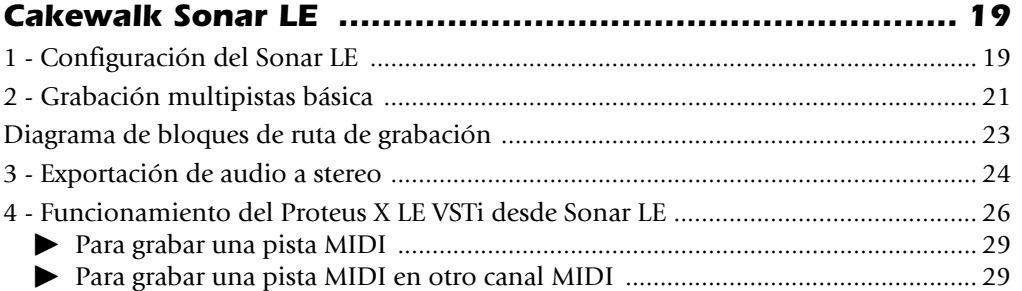

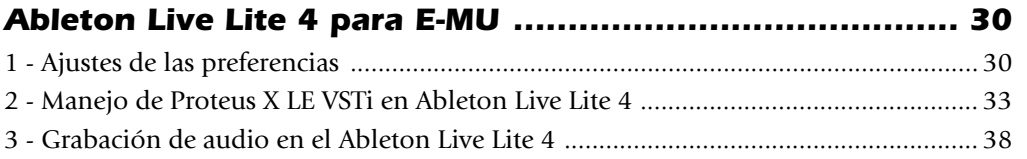

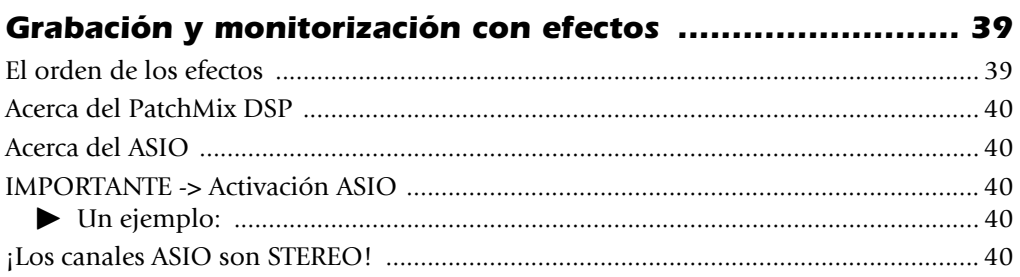

# *Tutoriales*

## <span id="page-4-0"></span>*Introducción*

En esta guía encontrará ejemplos paso-a-paso sobre las operaciones básicas de grabación uasndo el PatchMix DSP y una amplia gama de aplicaciones de software. Le recomendamos que vaya ejecutando los pasos en su ordenador conforme vaya leyéndolos para familiarizarse con el proceso. El primer ejemplo solo le costará una media hora, tiempo tras el que ya debería sentirse cómodo con la grabación multipistas usando su nuevo sistema audio digital.

Una vez que ya haya pasado por estos ejemplos y sepa manejarse, podrá encontrar información detallada acerca del resto de aspectos del PatchMix DSP y su interface E-MU dentro del manual de instrucciones en formato pdf.

### <span id="page-4-1"></span>*Antes de empezar*

- Debería haber instalado ya su hardware y software E-MU en su ordenador de acuerdo a las instrucciones que aparecen en el manual de "arranque rápido".
- Debería poder escuchar sonidos procedentes de su ordenador a través del hardware E-MU y de sus altavoces cuando reprodujese un CD o MP3 usando el Windows Media Player. Si no es así, asegúrese de que su hardware E-MU esté conectado correctamente de acuerdo a los diagramas que aparecen en el manual de "arranque rápido" y en el "manual de instrucciones".
- Debería tener una fuente de audio conectada a las entradas (instrumento/ reproductor de cinta/cd/MP3).

## <span id="page-4-5"></span><span id="page-4-2"></span>*La Sesión Product Default*

Antes de empezar, debería comprobar que la sesión **Product Default** está seleccionada. Esta sesión ya tiene todo conectado por usted. Una sesión es una configuración grabada de conexión/mezclador. Si quiere, puede crear más adelante sus propias sesiones.

#### <span id="page-4-3"></span>*Para abrir el PatchMix*

- *1.* Haga clic izquierdo una vez en el icono E-MU  $\equiv$  de la bandeja del sistema Windows.
- *2.* Aparecerá la ventana del mezclador PatchMix DSP.
- *3.* La sesión **Product Default** contiene dos envíos Aux 1 como puede ver a la derecha. Si no está seguro de que la sesión Product Default esté cargada, vea el recuadro "Comment" en "Session Settings".
- *4.* Si la sesión Product Default NO está seleccionada, haga clic una vez en el botón **Open Session** y elija "Product Default" en la lista.
- *5.* Cierre el PatchMix haciendo clic en la "X" de la esquina superior derecha.
- *6.* Vale, ¡ya estamos listos para continuar adelante!

<span id="page-4-4"></span>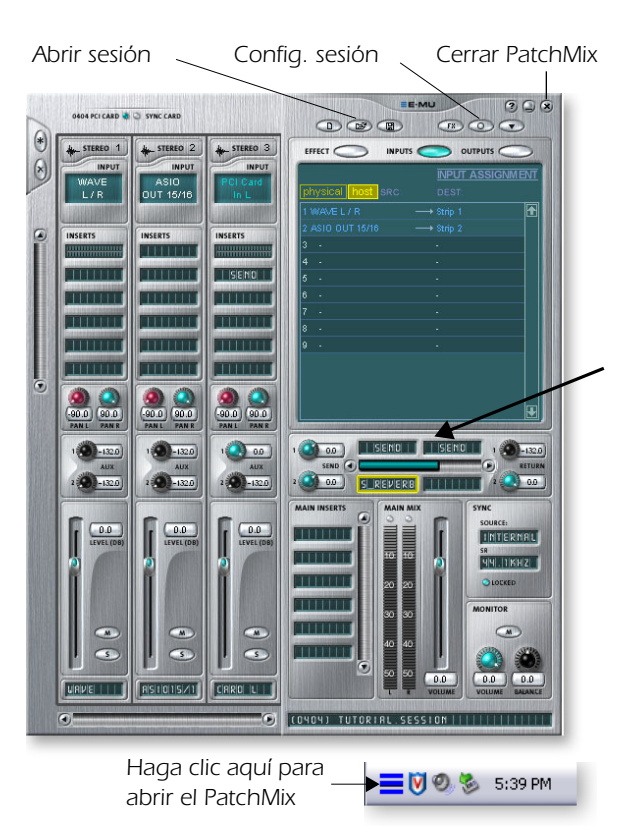

#### E *Nota importante:*

*Si necesita más información acerca de las aplicaciones incluidas, vea el documento pdf "información de soporte técnico" que encontrará dentro de la carpeta "Creative Professional, Documents".*

f *Compruebe que ambos espacios Aux 1 Insert estén rellenos con envíos de inserción como aquí.*

## <span id="page-5-6"></span><span id="page-5-0"></span>*Steinberg Cubase LE*

El programa Steinberg Cubase LE es un grabadora multipistas audio/MIDI a 24 bits/96 kHz con efectos de alta calidad, automatización, instrumentos virtuales (VSTi) y muchas otras características profesionales.

Los siguientes tutoriales paso-a-paso han sido diseñados para hacer que pueda grabar lo antes posibles. Una vez que haya terminado con el tutorial le recomendamos que lea el manual pdf del Cubase LE para aprender sobre el resto de las características de este potente programa. Hemos incluido una sesión PatchMix DSP, así como una especial llamada **Cubase LE Project** para su uso en los siguientes tutoriales.

## <span id="page-5-5"></span><span id="page-5-1"></span>*1 - Configuración del Cubase LE*

Siga estas instrucciones cuidadosamente para asegurarse de que el Cubase LE funcione sin problemas desde el principio. El Cubase LE memorizará estos ajustes, por lo que solo tendrá que hacerlos una vez.

- *1.* **Abra el Cubase LE** desde el menú de inicio o haciendo doble clic sobre su icono del escritorio. Aparecerá un recuadro de verificación de driver ASIO multimedia que le preguntará si quiere ejecutar el test ASIO. **Elija No,** dado que no vamos a usar este driver.
- <span id="page-5-9"></span><span id="page-5-7"></span><span id="page-5-3"></span>*2.* Elija **Device Setup…** en el menú **Devices**.
- *3.* Elija **VST Multitrack** en la lista y aparecerá la pantalla siguiente.

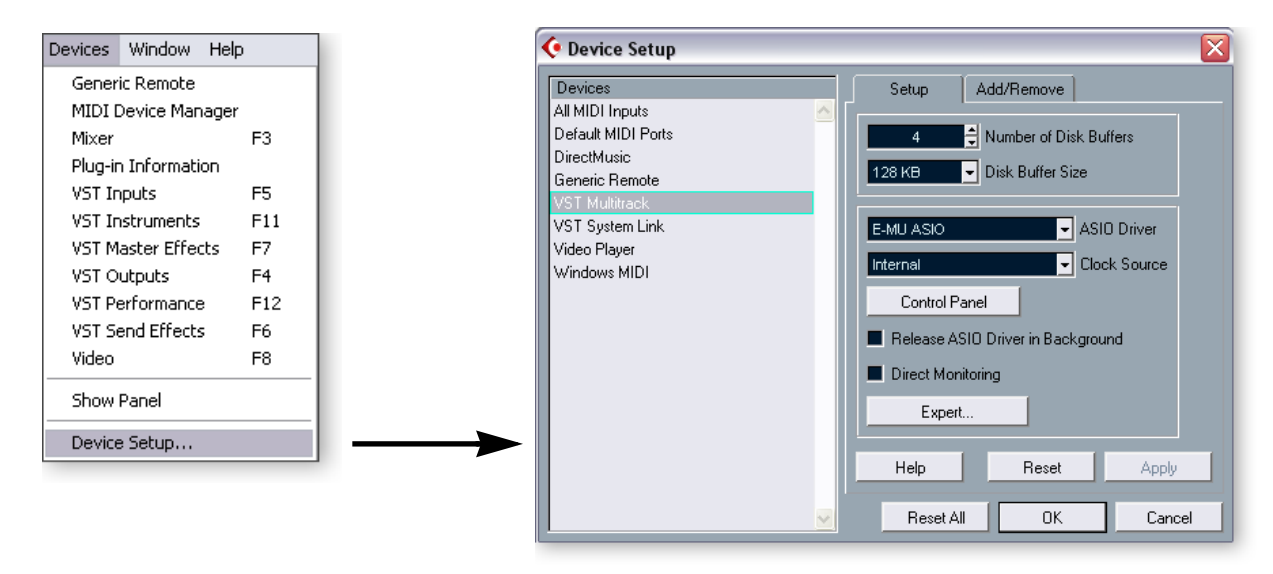

- *4.* En la sección Setup del recuadro de diálogo, elija **E-MU ASIO** como driver ASIO. Aparecerá una pantalla que le preguntará, "Do you want to switch the ASIO driver?" Elija **Switch**.
- <span id="page-5-4"></span>*5.* Haga clic en el botón **Control Panel**. Aparecerá la pantalla de diálogo que puede ver a la derecha.
- <span id="page-5-2"></span>*6.* Ajuste el valor de **ASIO Buffer Latency** a 10 ms o menos. Un valor de latencia bajo es importante para asegurar un tiempo de respuesta MIDI rápido y para reducir al mínimo el retardo durante la monitorización a través del Cubase. **Haga clic en OK**.
- *7.* Asegúrese de que el recuadro Direct Monitoring **no esté marcado**.
- *8.* Cierre la pantalla **Device Setup** eligiendo **OK**.
- *9.* **Cierre el Cubase LE** haciendo clic en el botón . (Cierre el programa incluso aunque vaya a continuar con estos tutoriales, de cara a "fijar" sus ajustes de preferencias).

<span id="page-5-10"></span><span id="page-5-8"></span>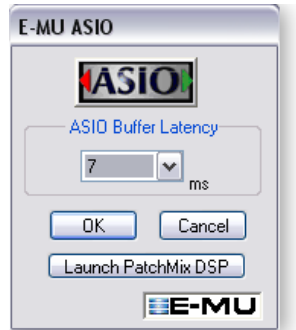

## <span id="page-6-5"></span><span id="page-6-0"></span>*2 - Grabación multipistas básica*

<span id="page-6-4"></span>En este tutorial, vamos a asumir que está usando una única entrada o un par de ellas. Para grabaciones más avanzadas, consulte el manual del Cubase LE.

<span id="page-6-2"></span>*Selección de la Plantilla de grabación del Cubase LE*

*1.* Escoja **(0404) Cubase LE** en el menú **Inicio -> Programas**. La ruta es: (Archivos de programa\Creative Professional\E-MU PatchMix DSP\VST\Recording Templates). El Cubase LE arrancará y cargará el proyecto.

Select directory

<span id="page-6-7"></span>Set Project Folder

 $|\cdot|$ 

Create

 $\stackrel{\cdot}{\ominus}$   $\stackrel{\cdot}{\Longleftrightarrow}$  Local Disk (C:)

 $\oplus$  661

**O** Audio **B**-C Audio **D** Cakewalk Projects **DELL** 

Documents and Settings

 $\overline{\mathsf{OK}}$ 

- <span id="page-6-6"></span>*2.* Aparecerá un recuadro de diálogo que le pedirá que **Elija un directorio**. Elija una ubicación en su disco duro en la que quiera almacenar sus ficheros audio y haga clic en **OK**.
- <span id="page-6-3"></span>*3.* Aparecerá después la ventana de proyecto del Cubase LE de abajo. En ella verá cinco pistas vacías, listas para su grabación. Cada pista ya estará conectada a una entrada o par de entradas en PatchMix.
- *4.* **Elija la pista** que coincida con las entradas que estén conectadas al Sistema audio digital haciendo clic en ella. Tenga

<span id="page-6-1"></span>en cuenta que la pista elegida quedará resaltada al elegirla. En el ejemplo siguiente, estamos usando las Entradas de I/O Card L.

- *5.* **Descative el botón Monitor** para la pista. Vamos a monitorizar la pista a través del PatchMix DSP que tiene latencia cero.
- *6.* Si quiere grabar en mono, ajuste la pista a mono haciendo clic en el selector Mono/ Stereo. Use la entrada **Izquierda** del par stereo para grabaciones en mono.

#### *La ventana de proyecto de Cubase LE*

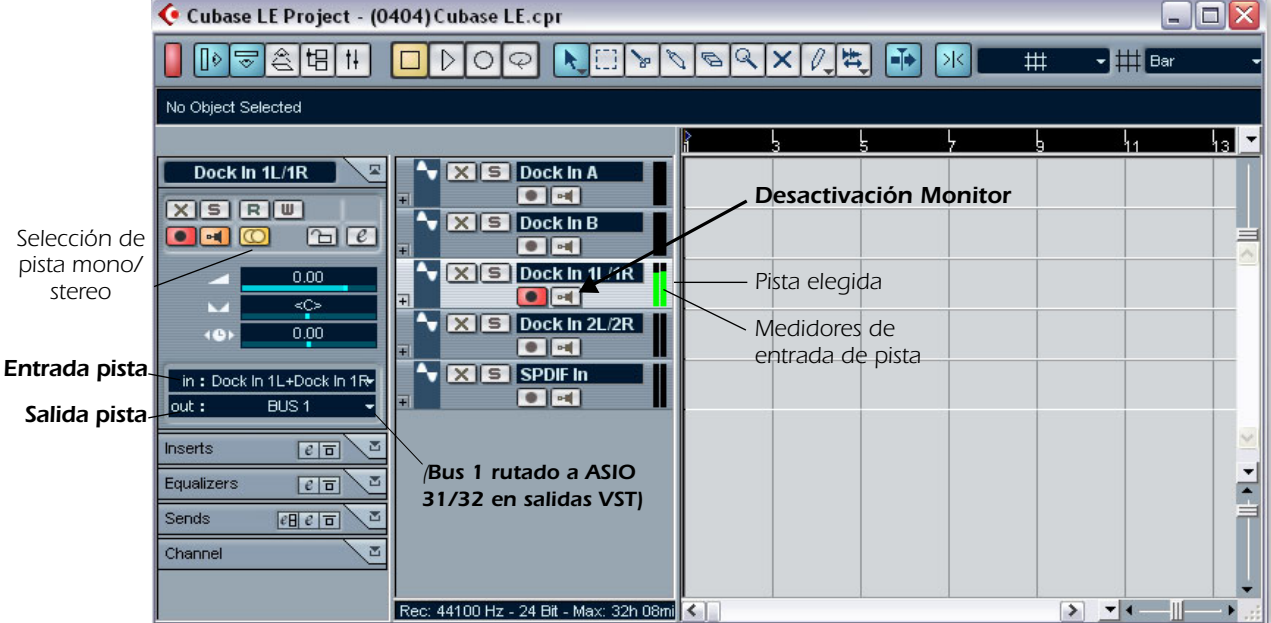

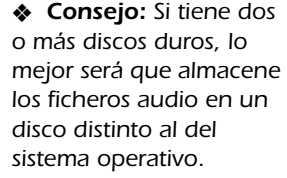

 $\sqrt{2}$ 

 $\overline{a}$ 

 $\equiv$ 

 $\overline{\phantom{a}}$ 

Cancel

- <span id="page-7-3"></span>*7.* Debería ver la actividad del Medidor de entrada de pista cuando pasase una señal al Sistema audio digital. Si no es así, abra el PatchMix para comprobar si hay actividad del medidor en el canal de entrada (banda). Asegúerse de que el canal de entrada del PatchMix (banda) coincida con la entrada de pista del Cubase LE.
- *8.* Si su señal de entrada es demasiado potente o demasiado débil, ajuste su fuente de entrada o los controles de ganancia del Sistema audio digital.

#### <span id="page-7-2"></span>*Grabación de una pista*

*9.* Pulse **Record** en la sección de control de transporte del Cubase LE e inicie la grabación.

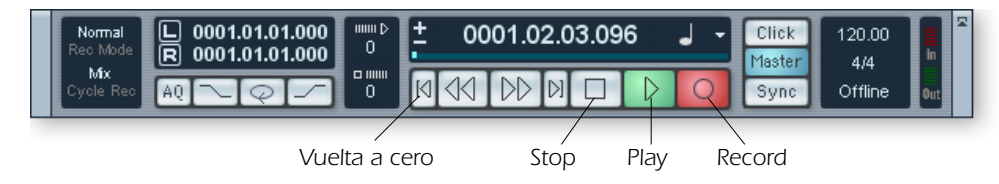

- *10.*Pulse **Stop** cuando haya terminado la grabación de la primera pista.
- 11. Pulse el botón de Vuelta a cero  $\blacksquare$  en la sección de transporte de Cubase.
- *12.* Pulse **Play** en la sección de transporte de Cubase para reproducir su pista. El audio de Cubase volverá al PatchMix en la **banda de salida ASIO 31/32.**

#### *Grabación de otra pista*

- 13. Pulse el botón de **Vuelta a cero**  $\boldsymbol{\epsilon}$  en la sección de transporte de Cubase.
- *14.* Añada otra pista eligiendo **Add Track** en el menú de proyecto. Elija **Audio**.
- *15.* Será añadida una nueva pista audio. Observe que el botón rojo **Record Enable** se habrá activado automáticamente en la nueva pista. (Si quiere grabar varias pistas a la vez, simplemente active para la grabación cada una de las pistas que quiera grabar).
- *16.* Nuevemante, configure la pista para que sea **mono o stereo**, y escoja después el direccionamiento de **entrada de pista**. La entrada puede ser la misma que usó para la primera pista o una entrada distinta.

#### <span id="page-7-0"></span>*Almacenamiento de su proyecto*

*17.* Elija **Save As…** en el menú de archivo de Cubase LE para guardar su proyecto. Escoja un nombre y una ubicación que le permitan localizar fácilmente el proyecto más adelante.

Para grabar en el Cubase LE, debe tener una sesión PatchMix que contenga estos 4 componentes básicos:

- a) una **banda de entrada física** para su fuente de entrada.
- b) un **envío ASIO** en la banda de entrada física (para que el Cubase pueda recibir su entrada).
- c) una **banda de salida ASIO** para que Cubase de salida a su sonido a través de PatchMix.
- d) una **salida asignada** a cualquier salida física (a sus altavoces monitores).

<span id="page-7-1"></span>f *Una forma rápida de grabar pistas adicionales usando la misma entrada es simplemente arrastrar la parte (región audio) que acaba de grabar a otra posición en la ventana de Arreglos de Cubase y pulsar después nuevamente Record.*

<span id="page-8-0"></span>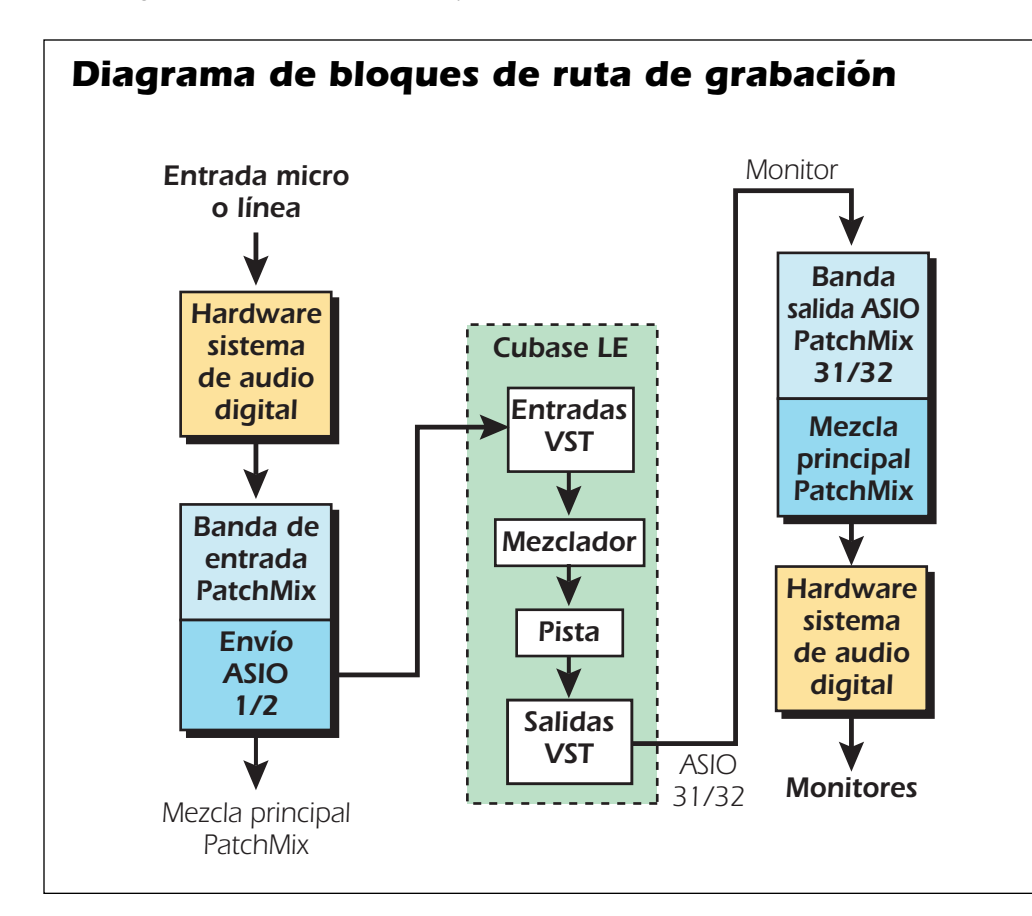

<span id="page-8-3"></span>Estos diagramas pueden servirle de ayuda para visualizar la ruta de señal.

<span id="page-8-4"></span><span id="page-8-2"></span><span id="page-8-1"></span>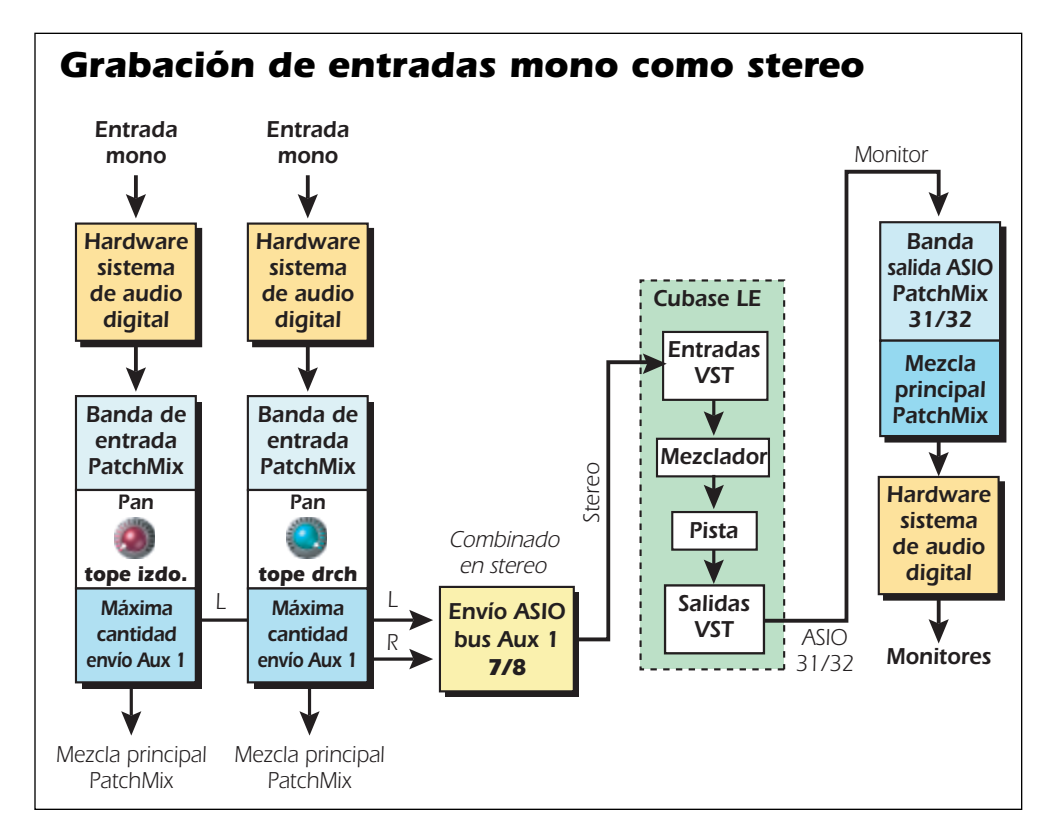

### <span id="page-9-2"></span><span id="page-9-1"></span><span id="page-9-0"></span>*3 - Exportación de remezcla audio a stereo*

En algún momento querrá remezclar su proyecto multipistas a stereo. El Cubase LE tiene una función especial (Audio Mixdown) que simplifica mucho esta tarea. La ventana de proyecto del Cubase LE de abajo le muestra una pequeña canción con 4 pistas stereo grabadas.

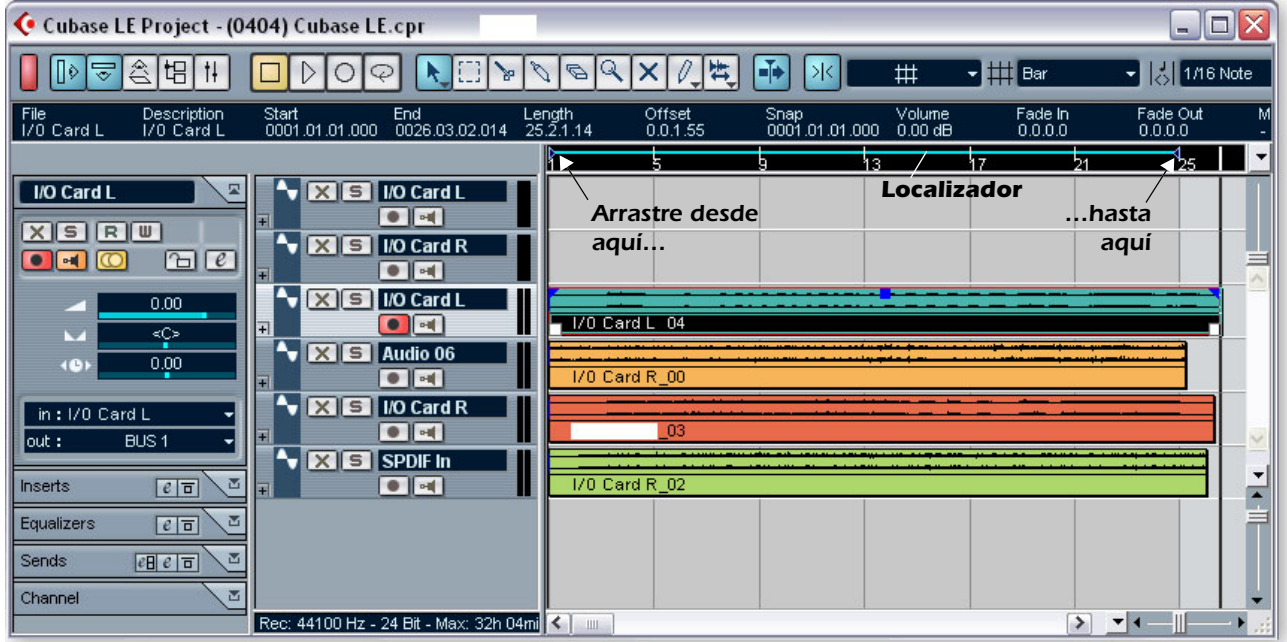

*1.* Arrastre el localizador derecho (pequeño triángulo azul) a la derecha. Siga arrastrándolo hasta que la barra localizadora azul englobe toda la canción o la sección que quiera remezclar. Vea el gráfico anterior.

*Mezclado de su canción*

*2.* En la ventana de proyecto de Cubase LE, elija **Mixer** en el menú **Devices** (o pulse F3). Aparecerá entonces el mezclador de pistas de Cubase LE.

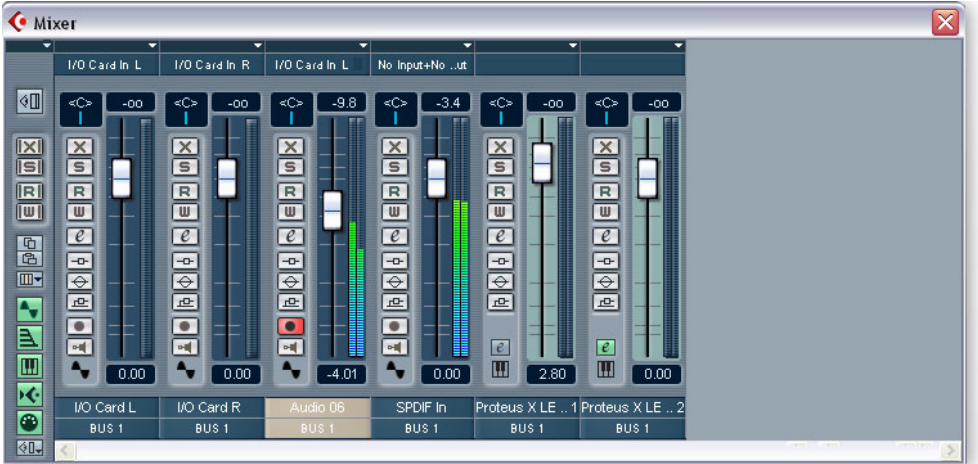

*3.* Reproduzca su canción y use los faders para ajustar los niveles de cada parte. *(Nota: Estos movimientos pueden ser automatizados en Cubase LE. Vea los detalles en la documentación online).*

#### *Exportación de audio*

*4.* En la ventana de proyecto de Cubase LE, elija **Export** en el menú **File** y escoja la opción **Audio Mixdown**.

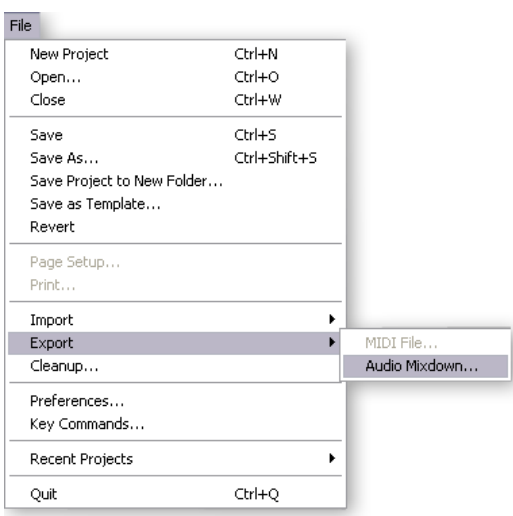

*5.* Aparecerá la pantalla siguiente. Allí, escoja primero una ubicación para su fichero.

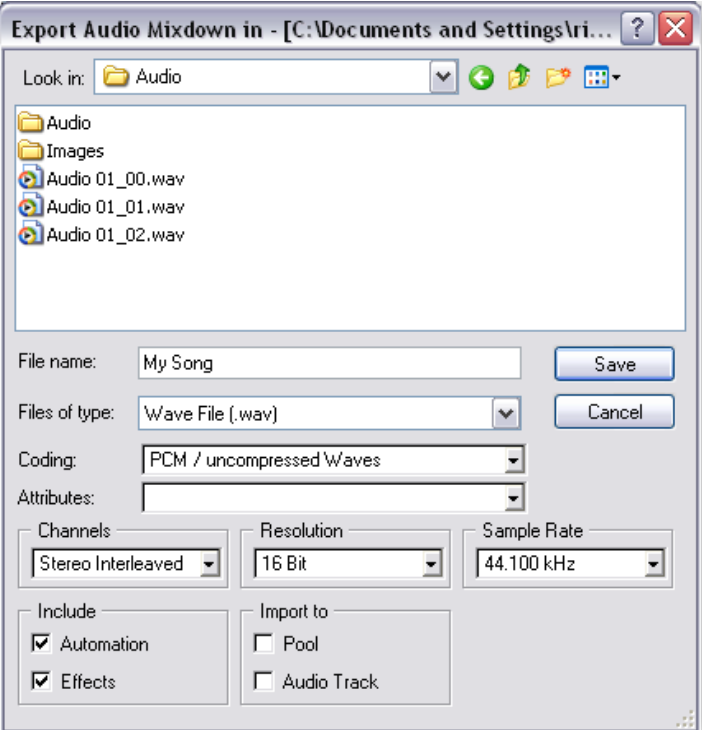

<span id="page-10-1"></span>*6.* Elija después el tipo de fichero. Cubase LE puede realizar exportaciones como: **WAVE** (.wav), **AIFF** (.aif), **MPEG Layer 3** (.mp3), **RealAudio G2** (.rm) o **Windows Media Audio** (.wma).

<span id="page-10-2"></span><span id="page-10-0"></span>WAVE es una buena opción para un fichero master dado que es un formato sin compresión. "Stereo Interleaved" crea un único archivo stereo.

- *7.* Elja la **frecuencia de muestreo** y **resolución** de bits que quiera.
- *8.* Pulse **Save** para procesar su remezcla audio.

## <span id="page-11-5"></span><span id="page-11-0"></span>*4 - Ejecución del Proteus X LE VSTi desde Cubase LE*

Estas instrucciones le enseñan cómo iniciar el Proteus X LE desde dentro del Cubase LE. Si tiene un teclado MIDI, debería conectarlo ahora usando los diagramas de configuración y las instrucciones que vienen con su Sistema audio digital E-MU. Sin un teclado, solo podrá reproducir una nota a la vez usando el mini teclado del Proteus X LE.

<span id="page-11-2"></span><span id="page-11-1"></span>E *Estas instrucciones también son aplicables al Proteus X o Emulator X.*

*1.* Desde la ventana de proyecto de Cubase LE, elija **Add Track** en el menú **Project** y escoja allí la opción **MIDI Track**.

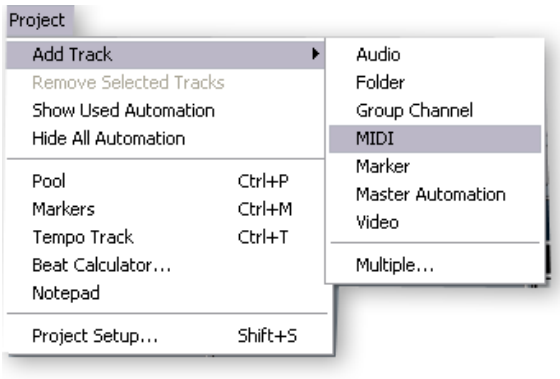

*2.* La ventana de proyecto de Cubase debería tener ahora un aspecto como este con una pista MIDI.

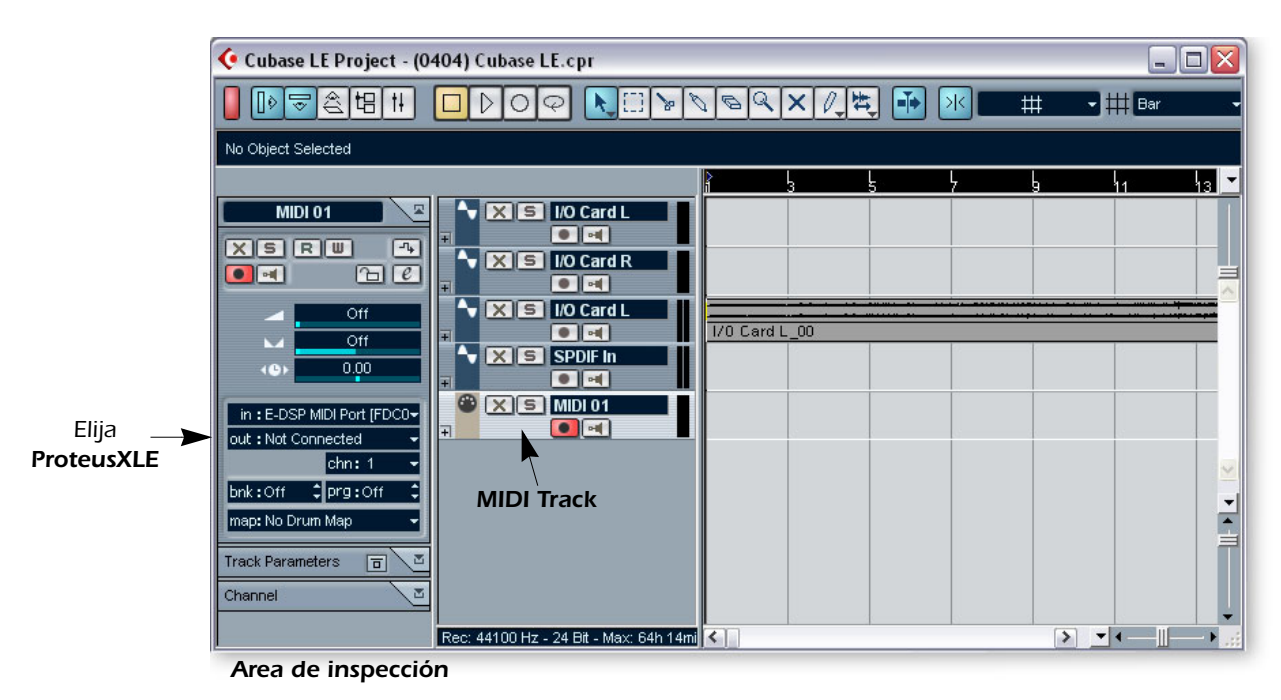

<span id="page-11-4"></span><span id="page-11-3"></span>*3.* Haga clic en el menú desplegable **Devices** y elija **VST Instruments** (o pulse F11)**.**

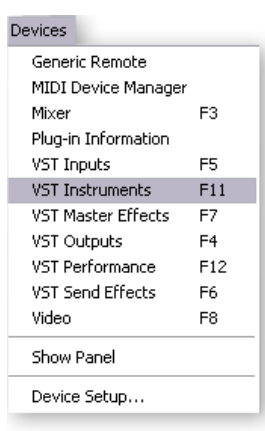

*4.* Aparecerá la ventana de instrumentos VST. Elija allí **ProteusXLE**.

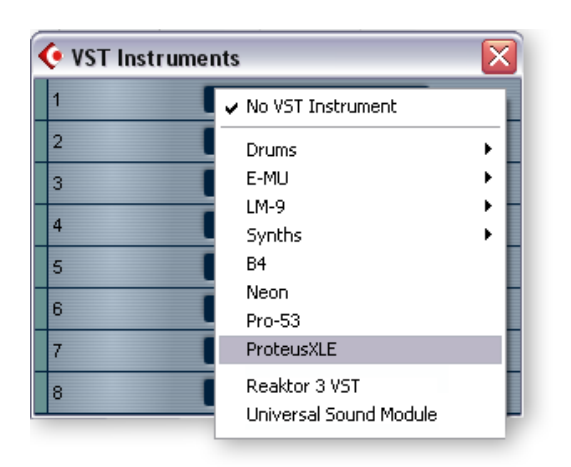

*5.* La ventana de instrumentos VST pasará a tener este aspecto.

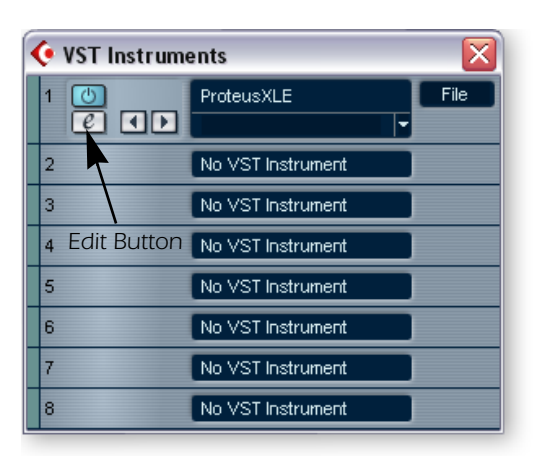

f *Consejo: Al contrario que otros VSTi's, el Proteus X LE es multitímbrico y capaz de reproducir hasta 16 canales MIDI a la vez.*

*Es mucho mejor de cara a la eficacia de la CPU tener varios canales MIDI ejecutándose en un solo Proteus X LE, que tener varios instrumentos VSTi's ejecutándose juntos.*

<span id="page-12-1"></span><span id="page-12-0"></span>*6.* Eche un vistazo a la zona de **Inspección** en el lado izquierdo de la ventana de proyecto de Cubase LE (diagrama de la página siguiente). La entrada a la pista MIDI está conectada al puerto E-DSP MIDI, pero la salida todavía no está conectada a nada. Haga clic en la salida y elija **ProteusXLE.** Ahora ya estamos listos para reproducir los datos.

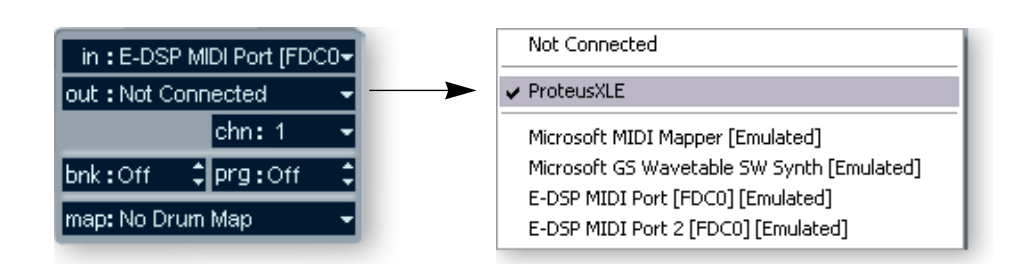

*7.* Haga clic en el botón Edit  $\lbrack\ell\rbrack$  de la ventana **VST Instruments** para abrir el Proteus X LE. También puede hacer clic en el botón **Edit** del **Inspector** de pista para abrir el Proteus X LE.

<span id="page-13-2"></span>*Carga del Proteus X Composer Bank*

- *8.* El Proteus X LE está ahora en marcha, pero tiene que cargar un banco de sonidos.
- *9.* Elija **Open** en el menú **File** del Proteus X LE. Localice y cargue el **banco Composer del Proteus X**, que está ubicado aquí: ("Archivos de programa/Creative Professional/E-MU Sound Central") El banco tardará unos segundos en ser cargado.

*Reproducción del Proteus X Composer Bank*

- *10.* **Haga clic en el mini teclado** de la parte inferior de la ventana. Ahora debería escuchar algún sonido. Si no es así, cierre el Cubase LE y compruebe que tiene la sesión **Product Default** del PatchMix DSP cargada. Cierre después y reinicie el Cubase LE.
- *11.* **Toque su teclado MIDI** (si tiene uno conectado) y compruebe que reproduce notas en el Proteus X LE.
- *12.* **Cambie el preset** usando las teclas de aumento/disminución de preset.
- *13.* Pruebe durante un rato los distintos sonidos y no tema perder nada. Nada de lo que haga quedará como permanente hasta que **grabe** el banco, así que, diviértase.

#### <span id="page-13-4"></span><span id="page-13-0"></span>*Para grabar una pista MIDI*

- *14.* Simplemente pulse **Record** en la zona de control de transporte de Cubase LE y comience a tocar.
- *15.* Pulse **Stop** cuando haya terminado de grabar la primera pista y pulse el botón de **Vuelta a cero**  $\blacksquare$ .
- *16.* Pulse **Play** en la zona de transporte de Cubase para reproducir su pista.

#### <span id="page-13-1"></span>*Para grabar una pista MIDI en otro canal MIDI*

El Proteus X LE VSTi puede reproducir hasta 16 pistas MIDI a la vez. Es mejor usar varios canales en un solo VSTi que usar varios VSTi con un canal en cada uno.

- *17.* Elija **Add Track** en el menú **Project** y escoja la opción **MIDI Track**. Observe que el número de canal en la sección **Inspector** estará ajustado ahora a **chn:2.**
- *18.* Elija **Proteus XLE** como destino de **Salida** en la sección del inspector.
- 19. Haga clic en el botón **Edit**  $\boxed{e}$  del **Inspector** de pista para abrir el Proteus X.
- *20.* **Elija el canal MIDI 2** usando las teclas de aumento/disminución de canal .
- *21.* **Elija un Preset** en el **canal 2**. Coloque el cursor en el campo del número de preset y use las teclas de flecha arriba/abajo del teclado de su ordenador para desplazarse por la lista.
- *22.* Cuando esté listo, pulse **Record** en la zona de control de transporte de Cubase LE y comience a tocar.
- *23.* Pulse **Stop** cuando haya terminado la grabación, después **RTZ** (vuelta a cero) y finalmente **Play**. El Proteus X LE reproducirá ahora todos los canales MIDI.

#### *A su aire*

El Cubase LE incluye una excelente documentación online y ficheros de ayuda. Tómese un tiempo para aprender todas las funciones de este potente programa y, sobre todo, disfrute.

<span id="page-13-3"></span>f *Hay varias formas de elegir presets. Vea el manual de instrucciones del Proteus X LE para más detalles.*

## <span id="page-14-5"></span><span id="page-14-0"></span>*Steinberg WaveLab Lite*

El Steinberg Wavelab Lite es un grabador audio digital stereo y editor muy sencillo de usar. Puede usarlo para grabar y editar audio desde el Sistema audio digital o importar pistas desde CDs. El audio grabado en el WaveLab puede ser almacenado en formatos WAVE o AIFF.

<span id="page-14-2"></span>En este tutorial aprenderá cómo usar los drivers WDM (E-DSP WAVE) para transferir audio digital entre el Sistema audio digital y el Wavelab Lite. Este WDM da buenos resultados para grabaciones stereo, si bien el ASIO es la mejor opción para una grabación multipistas con baja latencia.

Una vez que haya terminado con este tutorial le aconsejamos que lea el manual en pdf del WaveLab Lite para conocer todas las posibilidades de este potente programa.

## <span id="page-14-6"></span><span id="page-14-1"></span>*1 - Configuración del WaveLab Lite*

Siga cuidadosamente estas instrucciones para asegurarse de que el Wavelab Lite funcione sin problemas desde el principio. El WaveLab Lite memorizará estos ajustes, por lo que solo tendrá que hacerlos una vez.

- *1.* **Abra el Wavelab Lite** desde el menú de inicio o haciendo doble clic sobre su icono en el escritorio.
- <span id="page-14-4"></span>*2.* Elija **Preferences…** en el menú **Options**. Aparecerá la ventana de preferencias.
- *3.* Elija la pestaña **Audio Card** para que pueda ver la pantalla siguiente.

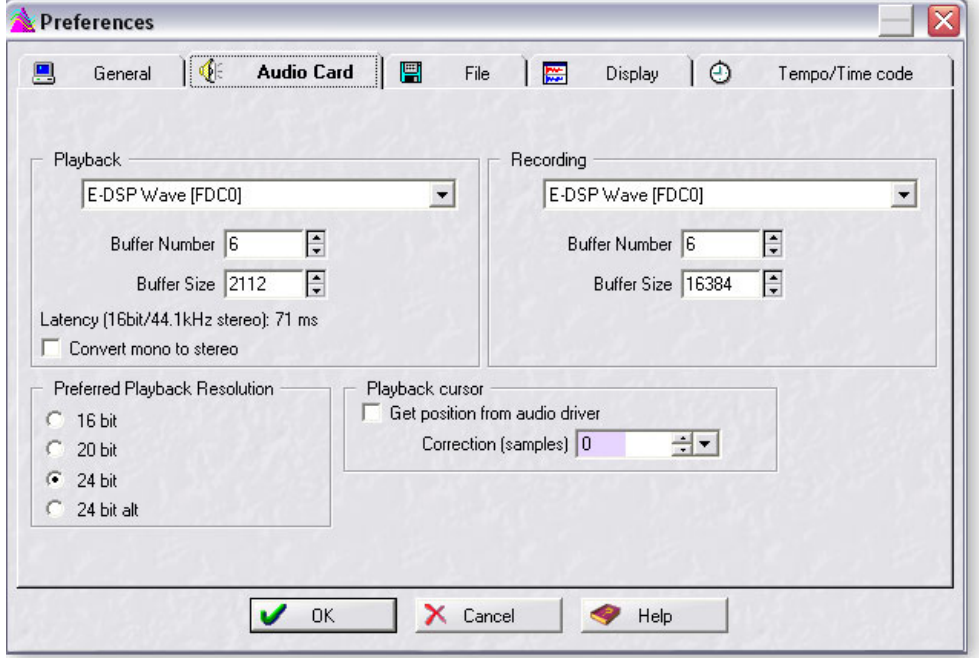

- <span id="page-14-3"></span>*4.* En los recuadros de selección **Playback** y **Recording**, elija la opción **E-DSP Wave**.
- *5.* Guarde sus ajustes y cierre la ventana **Preferences** haciendo clic en **OK**.

## <span id="page-15-1"></span><span id="page-15-0"></span>*2 - Activación del envío WAVE del PatchMix*

El WaveLab Lite se interconecta con el PatchMix DSP usando audio WAVE en lugar de ASIO. Hemos incluido un envío WAVE en la sesión Product Default del PatchMix. Solo tiene que activarlo. Esta es la configuración que tendrá que usar con cualquier aplicación que use WAVE en lugar de ASIO.

#### *Apertura del PatchMix*

- 1. Haga clic una vez en el icono E-MU  $\equiv$  de la bandeja de sistema de Windows. Aparecerá la ventana del mezclador PatchMix DSP.
- *2.* Asegúrese de que esté cargada la sesión **Product Default**. Puede reconocer esta sesión fácilmente por la presencia de **DOS envíos** en la sección Aux 1 (recuadro amarillo de abajo).
- Si esta sesión NO está seleccionada, haga clic una vez en el botón **Open Session** y elija la opción "Product Default" de entre la lista.

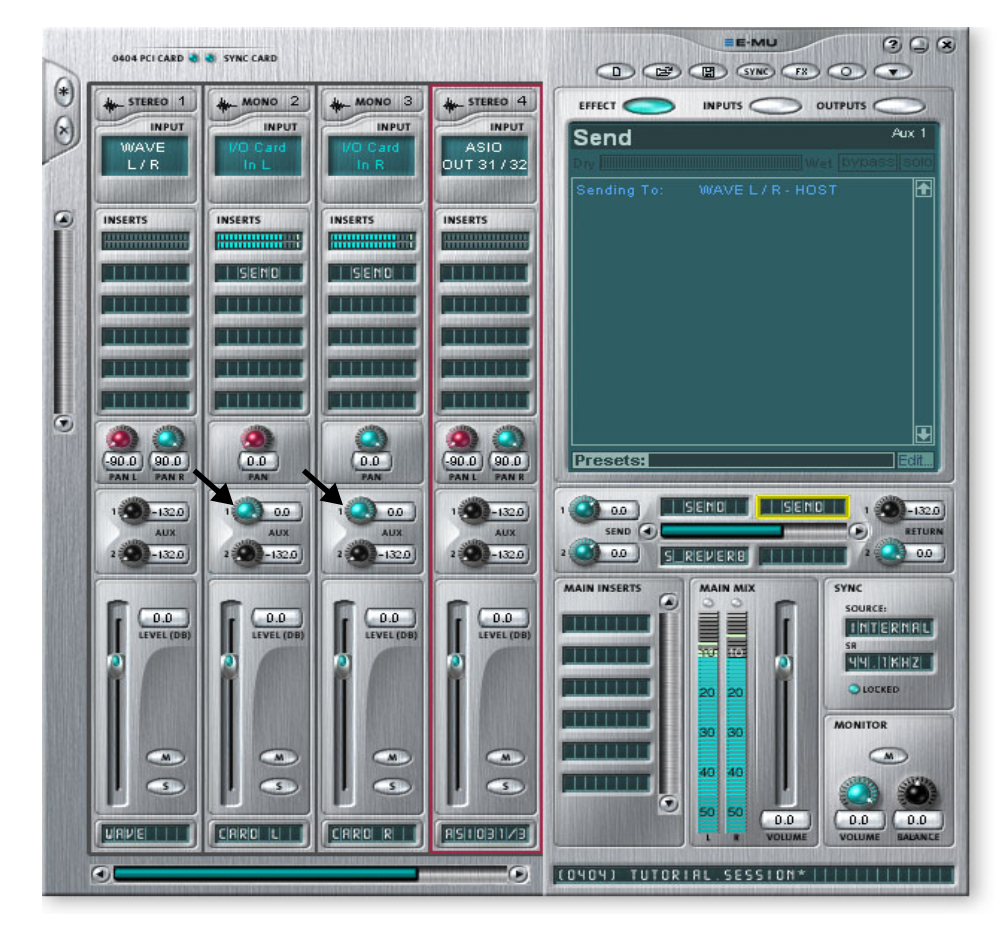

 $\triangleleft$  La pantalla de TV le *muestra los detalles de la inserción sobre la que haya hecho clic. En el ejemplo de la izquierda, el envío de inserción resaltado en amarillo es el que aparece en la pantalla de TV.*

#### *Envío de audio al PatchMix*

*3.* Conecte su fuente audio a cualquier entrada mono o stereo del Sistema de audio digital. Compruebe que tiene actividad en el medidor de ese canal.

*Aumento de la cantidad de Aux Send 1*

- *4.* **Aumente la cantidad del envío auxiliar 1 en el canal de entrada que esté usando.**  En la pantalla de arriba, la señal procede de las entradas I/O Card L y I/O Card R, y la cantidad de Aux 1 está al máximo (0.0dB), tal como le indica la flecha.
- *5.* **Observe el envío** resaltado en amarrillo arriba. La pantalla de TV le indica que esto tiene que ser un envío WAVE. Al subir la cantidad Aux 1, rutará la señal al bus Aux 1 y por tanto dará salida al envío WAVE.

<span id="page-16-1"></span>*Uso de las entradas mono como un par stereo*

- *6.* Observe que los canales de entrada mono están colocados totalmente a la izquierda y derecha en el panorama. Hemos hecho esto para que estas entradas mono puedan ser usadas como un par stereo. **Los dos canales mono serán combinados en una señal stereo en el bus Aux.**
- *7.* Si quiere usar las dos entradas mono como un par stereo, simplemente suba los envíos aux 1 de **ambos canales mono**. (Para grabar en mono, suba solo un canal).

### <span id="page-16-5"></span><span id="page-16-0"></span>*3 - Grabación*

*1.* Haga clic en el botón rojo **Record** de los controles de transporte del WaveLab Lite. Aparecerá entonces la ventana de grabación de abajo.

<span id="page-16-4"></span><span id="page-16-3"></span>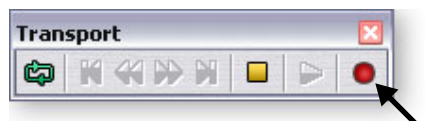

*2.* Debería ver actividad en estos medidores cuando su señal de entrada esté pasando al Sistema de audio digital.

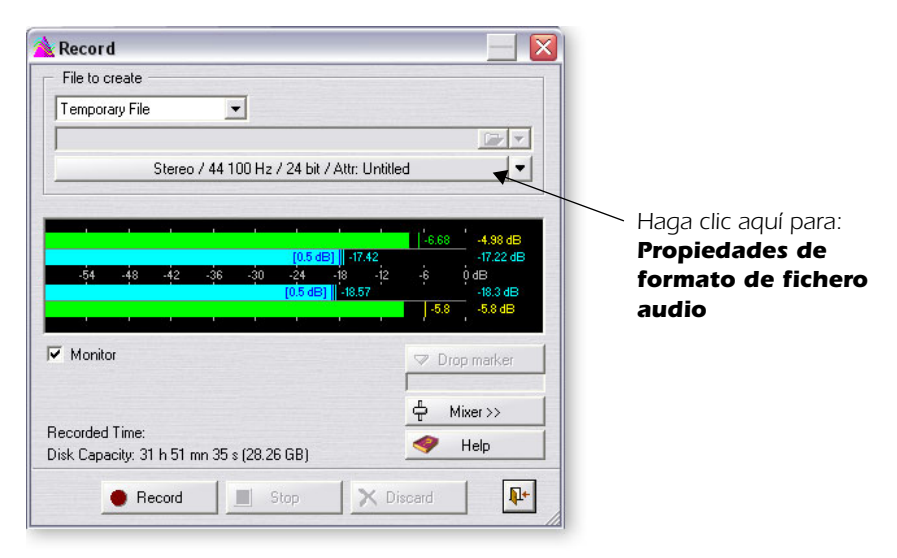

*3.* Haga clic en la barra para abrir las propiedades de **formato de fichero audio**. Aparecerá entonces el recuadro de diálogo siguiente.

<span id="page-16-2"></span>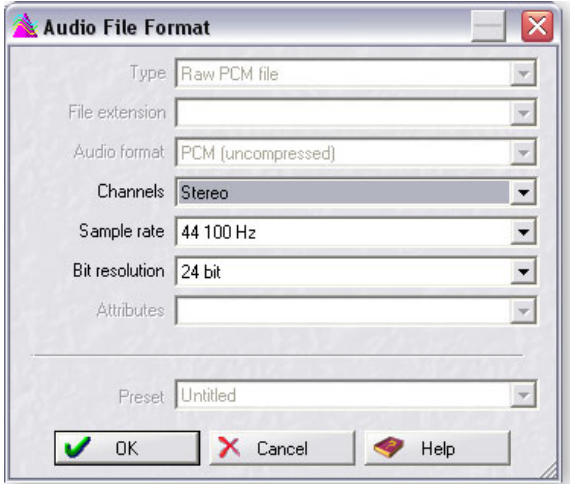

*4.* Ajuste las propiedades de grabación como quiera y haga clic en **OK**.

#### <span id="page-17-5"></span>*Nota importante acerca del uso del WDM*

Cuando esté usando aplicaciones WAVE, **evite el que haya frecuencias de muestreo desajustadas.** La frecuencia de muestreo de su aplicación DEBE coincidir con la del Sistema de audio digital. Si los drivers WDM de Windows detectan distintas frecuencias de muestreo, realizarán de forma automática una conversión de la frecuencia para corregir ese desajuste. Puede que no observe ninguna diferencia, pero eso tampoco ayudará a conseguir la mejor calidad audio posible.

#### <span id="page-17-2"></span>*Grabación*

*5.* **Haga clic en el botón rojo Record** del recuadro de diálogo de grabación. La grabación comenzará.

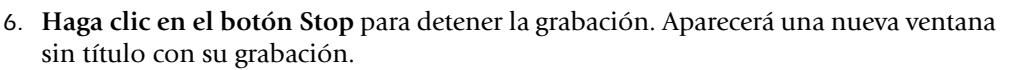

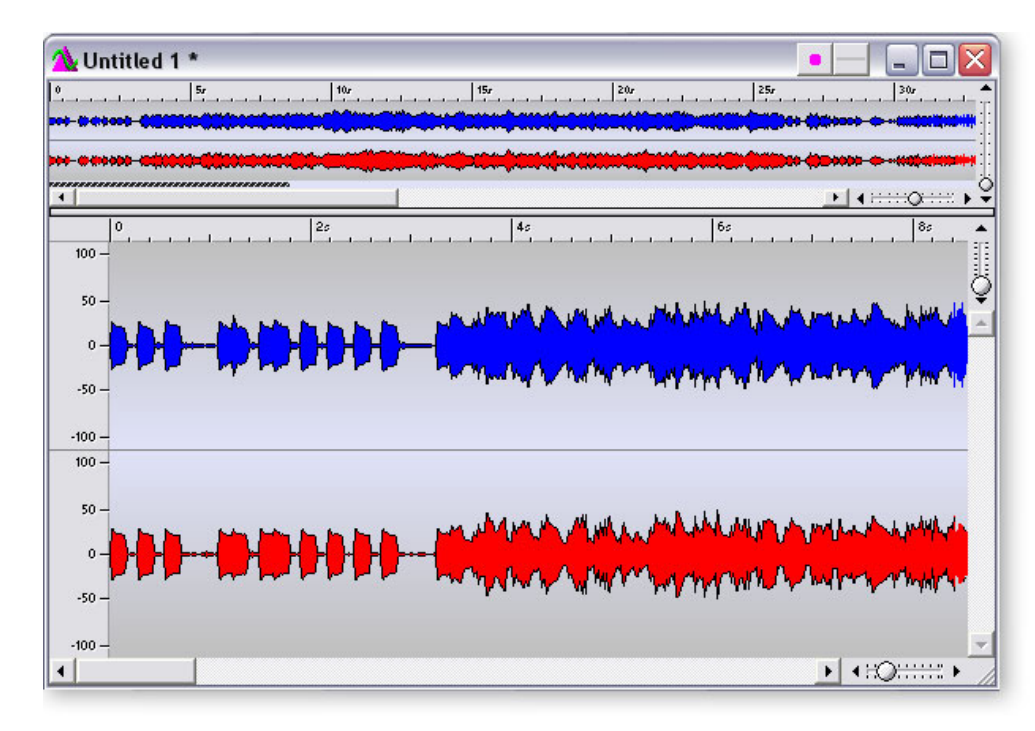

<span id="page-17-4"></span>*¿Normalización?*

<span id="page-17-3"></span>*7.* Mucha gente normalizará la grabación en este momento. La normalización aumenta la ganancia hasta que el pico más potente alcanza un nivel prefijado (habitualmente 0 dB). Puede encontrar la normalización dentro del menú **Process**. *(Primero deberá elegir la región audio a tratar).*

<span id="page-17-0"></span>*Almacenamiento de su fichero audio*

- <span id="page-17-1"></span>*8.* Elija la opción **Save As…** en el menú de archivo (File). El recuadro de diálogo Save le permite almacenar los datos tanto en formato WAVE (.wav) como en AIFF (.aif, .aiff, .snd). Normalmente escogerá la opción **WAVE**.
- *9.* Asigne un nombre a su nuevo fichero y haga clic en **Save**.

Record

## <span id="page-18-6"></span><span id="page-18-0"></span>*Cakewalk Sonar LE*

El Sonar LE es una herramienta profesional para la composición de sonido y música en su ordenador. El Sonar acepta los formatos audio Wave, AIFF, ASIO, MP3, ondas ACIDizadas, WMA y otros.

El siguiente tutorial paso-a-paso ha sido diseñado para hacer que pueda grabar con el Sonar LE. Una vez que haya terminado con este tutorial le recomendamos que lea el manual en pdf del Sonar LE para conocer todas las funciones que le ofrece.

Hemos incluido una sesión especial del PatchMix DSP, así como un proyecto de grabación Sonar LE para su uso con este tutorial.

## <span id="page-18-7"></span><span id="page-18-1"></span>*1 - Configuración del Sonar LE*

Siga cuidadosamente estas instrucciones para asegurarse de que el Sonar LE funcione sin problemas desde el principio. El Sonar LE memoriza estos valores, por lo que solo deberá realizar esto una vez.

*Configuración de las opciones audio*

- *1.* Escoja la sesión **(0404) Sonar LE** en el menú **Inicio -> Programas**. La ruta es: (Archivos de programa\Creative Professional\E-MU PatchMix DSP\VST\Recording Templates). El Sonar LE arrancará y cargar el proyecto.
- <span id="page-18-5"></span>*2.* Elija **Audio…** en el menú **Options**. Aparecerá el siguiente recuadro de diálogo.

E *Nota: ANTES de poner en marcha el Sonar LE deberá cargar una sesión del PatchMix que contenga envíos y retornos ASIO.*

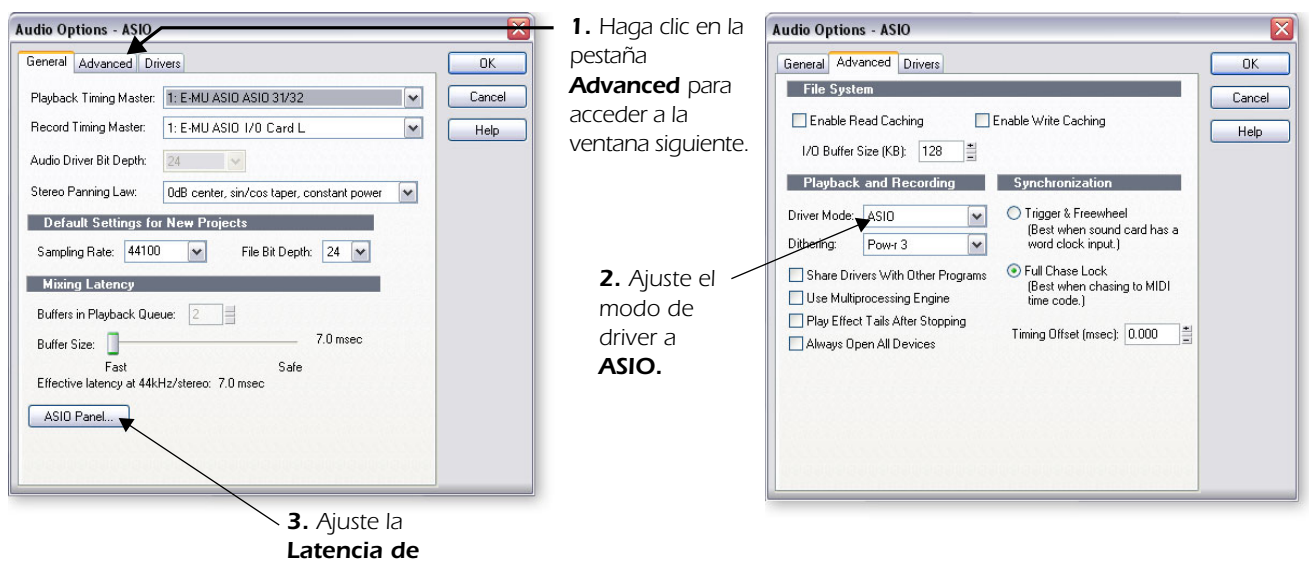

<span id="page-18-4"></span>*buffer ASIO.*

- <span id="page-18-2"></span>*3.* Ajuste la **Configuración audio** tal como le mostramos arriba. Elija **E-MU ASIO.**
- *4.* En la sección **General** del recuadro de diálogo, elija **ASIO Panel.** Aparecerá la ventana de diálogo de la derecha.
- *5.* Ajuste el valor de **ASIO Buffer Latency** a 10 ms o menos. Un ajuste de latencia bajo es importante para asegurar un tiempo de respuesta MIDI rápido y para reducir al mínimo el retardo en la monitorización a través del Sonar. **Haga clic en OK**.
- *6.* Cierre la ventana **Audio Options** pulsando en **OK**.

**Nota:** Si el programa Sonar LE se bloquea por cualquier motivo, le recomendamos que reinicie todo el ordenador.

<span id="page-18-3"></span>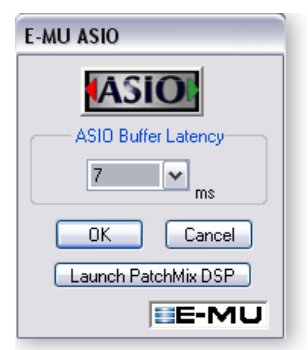

*Configuración de las opciones MIDI*

<span id="page-19-1"></span><span id="page-19-0"></span>*7.* Elija **MIDI Devices…** en el menú **Options**. Aparecerá entonces la pantalla siguiente.

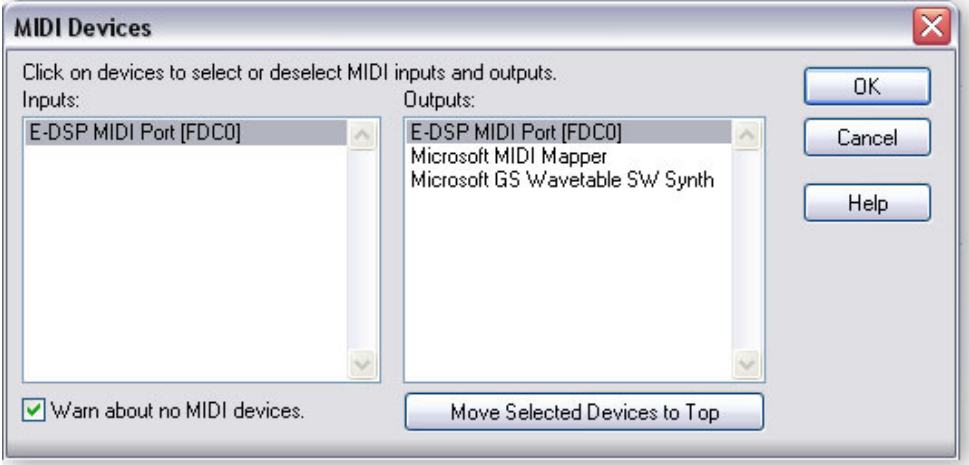

- <span id="page-19-2"></span>*8.* Elija los **puertos E-DSP MIDI** para las entradas y salidas y haga clic después en **OK** para cerrar la ventana.
- *9.* Bueno, pues eso es todo. **Cierre el Sonar LE** haciendo clic en el botón . (Haga esto incluso aunque vaya a seguir con los tutoriales).

E *Para ajustar la ubicación de sus ficheros audio: 1. Elija Global… en el menú de opciones y después 2. Elija Audio Data.*

## <span id="page-20-3"></span><span id="page-20-2"></span><span id="page-20-1"></span><span id="page-20-0"></span>*2 - Grabación multipistas básica*

En este tutorial, vamos a asumir que está usando una única entrada o un par de ellas. Para procesos de grabación más avanzados, consulte el manual del Sonar LE.

*Selección de la plantilla de grabación del Sonar LE*

- *1.* Escoja el **(0404) Sonar LE** desde el menú **Inicio -> Programas**. La ruta es: (Ficheros de programa\Creative Professional\E-MU PatchMix DSP\VST\Recording Templates). El Sonar LE se ejecutará y cargará el proyecto.
- *2.* Aparecerá la ventana de proyecto del Sonar LE que le mostramos abajo. En ella verá cinco pistas vacías listas para su grabación. Cada pista ya está conectada a una entrada o par de ellas en el PatchMix.
- *3.* Haga clic repetidamente en el botón de **Zoom vertical** para ampliar las pistas hasta que queden como en la ventana de proyecto siguiente.
- *4.* **Elija la pista** que se corresponda con la entrada que queira usar en el Sistema de audio digital haciendo clic sobre ella. Observe que la cabecera de la pista elegida queda resaltada en cuanto la elige. En el ejemplo de abajo estamos usando la Pista 3, que recibe su señal de las entradas de línea 1L/1R.
- *5.* Cambie el ajuste de entrada si quiere usar las entradas de línea para grabar en mono. Haga clic en el pequeño triángulo v que está en el lado derecho del recuadro **Input** de pista para ver el listado de todas las entradas PatchMix DSP.

#### Sonar (0404).cwp - SONAR LE  $\blacksquare$  $\blacksquare$  $\times$ File Edit Process View Insert Transport Go Track Tools Options Window Help 1:01:000 00:00:00:00 **H. H. D. D. D. D. D. D. D. D. D. D. D. D.** DBUXDB2257  $\sqrt{2}$  $\sqrt{2777}$  $\sqrt{|\mathbf{f}_m|}$  $1:01:000$ 1:01:000  $M$   $C7$  $1:01:000$  $1:01:001$   $\boxed{mm}$ **IM** 100.00 A Chn  $\bullet$  Sonar (0404).cwp\* - Track  $\blacksquare$  $\blacksquare$  $\times$  $\overline{1}$ +[/O Card L] M S R (2)  $-76.3$  $\Box$  $0.0$  M  $ClF$  $0.0$  dB  $\overline{\odot}$ **Theal**  $-12$ I Left E-MU ASIO I/O L  $\Box$  Master **Hilling**  $0.0$  $\overline{2}$  $||1||$  Card B  $||$  M  $||$  S  $||$  R  $\overline{\blacksquare}$ *Activación para la*   $0.0$  M *grabación de pista*  $0.0$  dB  $\odot$  $||||(1)||$ I Left E-MU ASIO I/O R *Medidores de*  D | Master  $\boxed{\sigma}$   $\boxed{||\cdot|| \cdot \rangle}$ *entrada de pista*  $M[S]$ R  $\overline{3}$ #SPDIF In  $M$  S R  $\rightarrow$  $\Box$  $00<sub>N</sub>$  $C$   $|F\rangle$ *Entrada*  $(0.0 \text{ dB})$  $Q \nsubseteq \neg$ Stereo E-MU ASIO DOCK S/ Master  $\begin{array}{c}\n\bullet \\
\hline\n\end{array}$  $-$  0 **Master** E  $M$  s  $0.0$  M  $\overline{c}$ *(Master dirigido a ASIO 31/32) Salida*  $0.0$  $\overline{a}$  $0.0$  $-6.3$  $I/OC<sub>5</sub>$  $H_X$ All  $1/1$  $\left| \left\langle \cdot \right| \right|$  $>Q_{\bullet}Q$ For Help, press F1 14:04:288 44.1kHz, 16-bit | Disk space [C]: 24539MB (32%) | CPU: 00% Disk: 00%

#### <span id="page-20-4"></span>*La ventana de proyecto de Sonar*

*Haga clic en el zoom vertical para ampliar las pistas.*

- <span id="page-21-0"></span>**6.** Pulse el botón de activación para la grabación de pista **de la pista que quiera** usar. La pista pasará a tener un color rojo pálido para indicar que está preparada para la grabación. Ahora debería ver actividad en el medidor de entrada de pista en cuanto pasase una señal al Sistema de audio digital.
- Si no detecta ninguna activadad de los medidores en la pista, pruebe a activar para la grabación el resto de pistas y observe si alguno de los otros medidores se mueve (puede que haya activado para la grabación la pista equivocada). Si sigue sin ver ninguna activadad, abra el PatchMix DSP para comprobar si hay actividad del medidor en el canal de entrada. Después, asegúrese de que el canal de entrada del PatchMix coincida con la pista de entrada del Sonar LE.
- *7.* Si su señal de entrada es demasiado débil o demasiado potente, ajuste su fuente de entrada. Si aun así no puede conseguir un nivel correcto, abra el PatchMix DSP, vaya a **Session Settings** y haga clic en **I/O**.

<span id="page-21-1"></span>*Grabación de una pista*

*8.* Pulse **Record** en la sección de control de transporte del Sonar LE y ponga en marcha la interpretación.

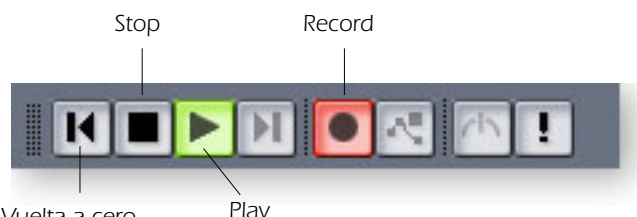

*Vuelta a cero*

- *9.* Pulse **Stop** cuando haya terminado de grabar la primera pista.
- 10. Pulse el botón de Retorno a cero  $\vert \vert$  en la sección de transporte de Sonar.
- *11.* Pulse **Play** en la sección de transporte del Sonar LE para que se reproduzca la pista. El audio del Sonar volverá al PatchMix en la **banda de salida ASIO 31/32.** *(Vea y mire).*
- *12.* Si quiere eliminar la pista y volver a empezar, **haga clic derecho sobre la pantalla de forma de onda** de la pista y escoja **Delete**.

#### *Grabación de otra pista*

- 13. Pulse el botón de Retorno a cero  $\Box$  en la sección de transporte de Sonar.
- *14.* Añada otra pista eligiendo **Audio Track** en el menú **Insert**. Será añadida una nueva pista audio en la parte inferior de la lista.
- *15.* La nueva pista es muy estrecha porque está "minimizada". Haga clic en el icono de Restauración de tamaño de banda **por la para hacer**  $\overline{\mathbf{v}}$  None visibles los parámetros de pista.
- *16.* Ahora debe conectar una entrada a la pista. Haga clic en el pequeño triángulo v del lado derecho del recuadro Input de pista. (Si quiere grabar varias pistas a la vez, simplemente active para la grabación cada una de las pistas que quiera grabar).
- *17.* De nuevo, ajuste la pista para que sea **mono o stereo**, y elija después el ruteo de **Entrada de pista**. La entrada puede ser la misma que ya usó para la primera pista, o puede elegir una entrada distinta.

*Consejo importante:* Una forma rápida de grabar pistas adicionales usando la misma entrada es sencillamente arrastrar la parte (región audio) que acaba de grabar arriba o abajo a otra pista en la ventana de proyecto del Sonar, y después simplemente pulsar Record. (Escoja "Slide Over Old to Make Room" cuando aparezca eso en las opciones de arrastrar y soltar).

f *Consejo: Ajustes E/S: Entrada demasiado potente: Use +4 Entrada muy débil: Use el valor -10*

E-MU ASIO (2 in, 1 out) ▶

Left F-MLLASIO 1L Right E-MU ASIO 1L Left E-MU ASIO Aux 1 L Right E-MU ASIO Aux 1 L Left E-MU ASIO S/PDIF In Right E-MU ASIO S/PDIF In Stereo E-MU ASIO DOCK S/PDIF In

#### <span id="page-22-1"></span>*Almacenamiento de su proyecto*

*18.* Elija **Save As…** en el menú de archivo (File) del Sonar LE para almacenar su proyecto. Escoja un nombre y una ubicación que le permitan localizar posteriormente el proyecto con facilidad.

<span id="page-22-4"></span><span id="page-22-3"></span><span id="page-22-0"></span>*Diagrama de bloques de ruta de grabaciónMonitor Entrada micro o línea Banda salida ASIO Hardware PatchMix sistema Sonar LE 31/32 de audio digital Drivers Mezcla entrada principal (Options, PatchMix Audio) Banda de entrada PatchMix Hardware Pista sistema Envío de audio ASIO digital Banda master ASIO 31/32* p *Monitores Mezcla principal PatchMix*

El diagrama siguiente le ayudará a visualizar la ruta de señal.

<span id="page-22-2"></span>Para grabar en el Sonar LE, ebe tener una sesión del PatchMix que contenga estos 4 componentes básicos:

a) una **banda de entrada física** para su fuente de señal de entrada

b) un **envío** desde esa banda a una entrada ASIO de forma que el Sonar LE pueda recibir su entrada

c) una **banda de salida ASIO** para que el Sonar LE de salida a la señal audio a través del PatchMix

d) una **salida asignada** a cualquier salida física (a sus monitores)

### <span id="page-23-2"></span><span id="page-23-1"></span><span id="page-23-0"></span>*3 - Exportación de audio a stereo*

En algún momento querrá remezclar su proyecto multipistas a stereo. El Sonar LE tiene una función especial (Export Audio) que simplifica ese proceso. La ventana de proyecto del Sonar LE que puede ver abajo le muestra una pequeña canción con 3 pistas stereo grabadas.

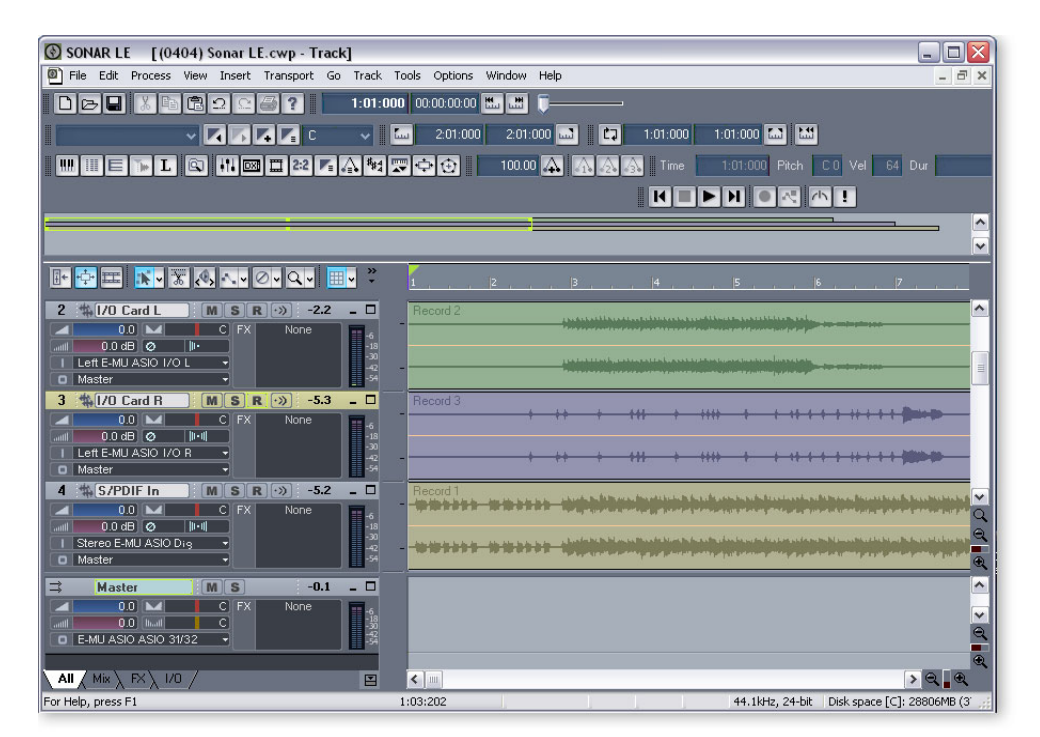

*Mezclado de su canción*

*1.* Desde la ventana de poryecto del Sonar LE, elija **Console** en el menú **View** (o pulse Alt+3). Aparecerá entonces el mezclador de pista del Sonar LE.

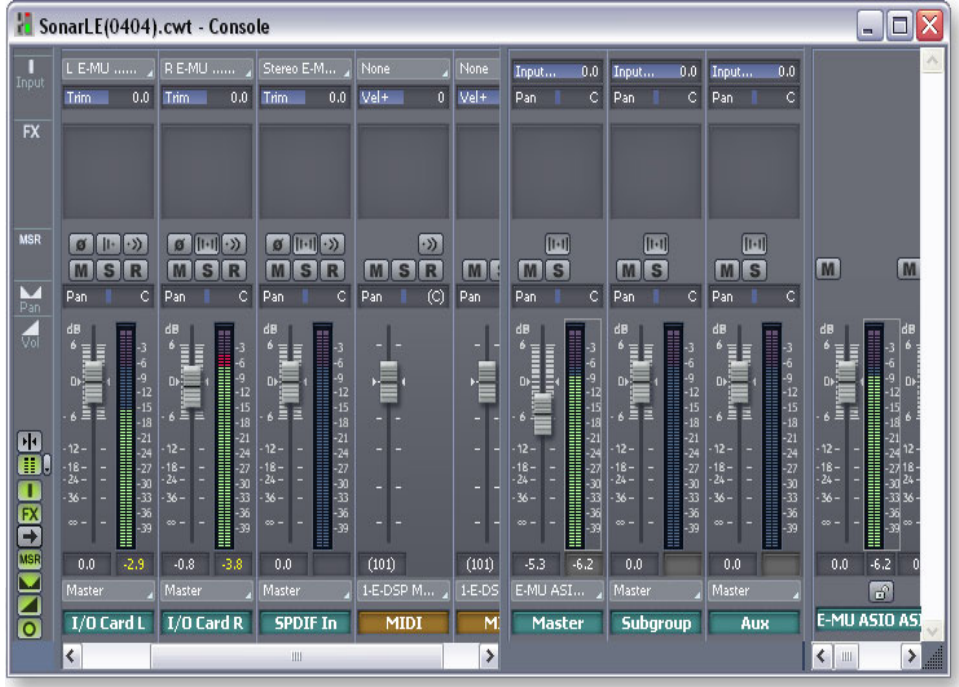

*2.* Reproduzca su canción y use los faders para ajustar los niveles de cada parte. *(Nota: Estos movimientos pueden ser automatizados en el Sonar LE. Vea el manual pdf del Sonar LE para más detalles).*

f *Para volver a la pantalla de pista, elija "Track" en el menú Window.*

*Exportación de audio*

*3.* Desde la ventana de proyecto del Sonar LE, elija **Export** en el menú **File** y después escoja la opción **Audio**.

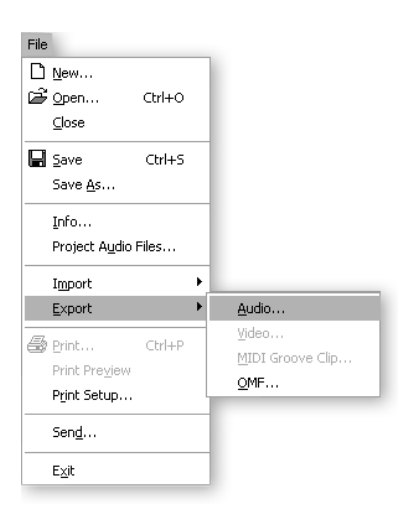

*4.* Aparecerá la ventana siguiente. Primero elija allí una ubicación para su fichero.

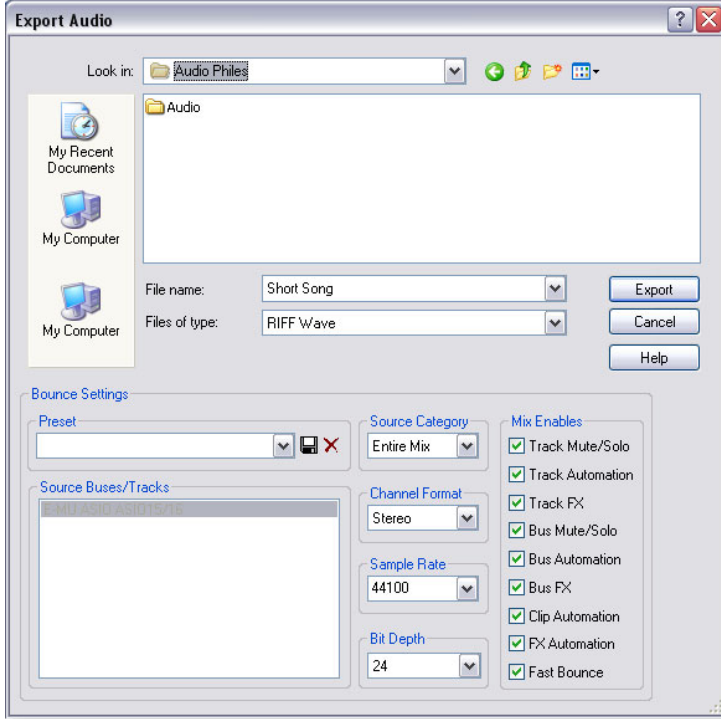

- <span id="page-24-1"></span><span id="page-24-0"></span>*5.* Elija después el tipo de fichero. **RIFF Wave** o **Broadcast Wave** son buenas opciones para un fichero master dado que pueden ser leídos por la mayor parte de los programas audio.
- *6.* Elija la **frecuencia de muestreo**, **formato de canal** y **profundidad de bits** que quiera.
- *7.* Pulse **Export** para procesar su remezcla audio.

## <span id="page-25-0"></span>*4 - Funcionamiento del Proteus X LE VSTi desde Sonar LE*

Aquí le explicamos cómo usar el Proteus X LE desde dentro del Sonar LE. Si tiene un teclado MIDI,debería conectarlo ahora usando los diagramas de conexión y las instrucciones que vienen junto con su Sistema de audio digital E-MU. Sin un teclado, solo podrá reproducir las notas de una en una usando el mini teclado del Proteus X LE.

*Selección del instrumento virtual*

*1.* Desde la ventana de proyecto del Sonar LE, elija **Synth Rack** en el menú **View**. Aparecerá entonces la siguiente ventana.

<span id="page-25-2"></span><span id="page-25-1"></span>- *Importante: Si instaló el Sonar ANTES que el Proteus X LE, tendrá que ejecutar el Cakewalk VST Adapter para que el Sonar pueda usar el VSTi. (Inicio, Programas, Cakewalk, Cakewalk VST Adapter)*

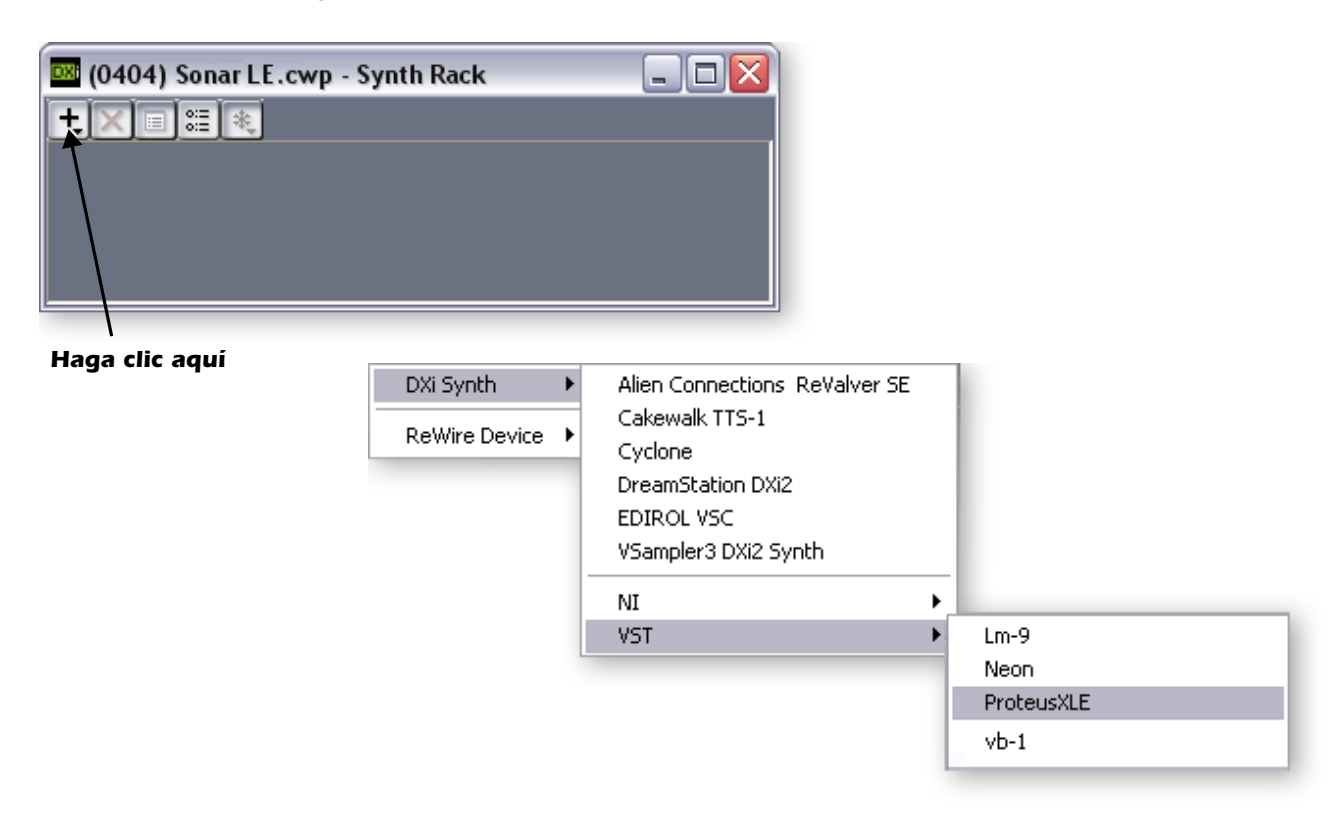

*2.* Haga clic en el símbolo **+** para añadir un instrumento. Siga la ruta que mostramos arriba y elija **Proteus X LE** en la lista de instrumentos VST. Al hacerlo aparecerá el siguiente recuadro de diálogo.

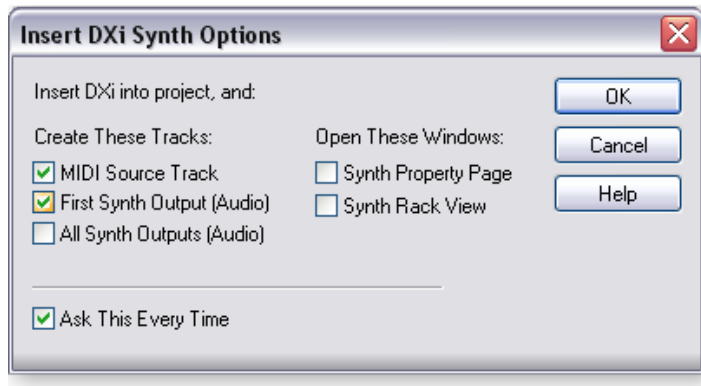

E *Estas instrucciones también son aplicables al Proteus X o Emulator X.*

*3.* Elija las opciones por defecto (MIDI Source Track y First Synth Output) tal como puede ver arriba. Haga clic en **OK** para seguir. (Tardará unos segundos).

*4.* El Proteus X LE aparecerá después en el rack de sintetizadores y habrán sido añadidas dos nuevas pistas en la parte inferior del listado de pistas. (Puede que tenga que desplazarse por la pantalla para ver las nuevas pistas).

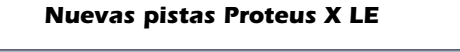

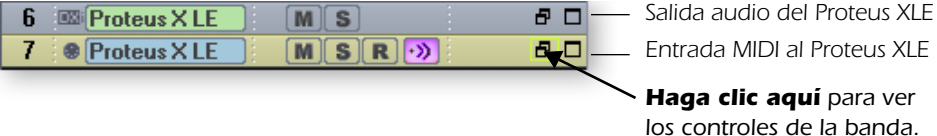

<span id="page-26-0"></span>*Creación de la conexión MIDI*

*5.* Elija la pista de entrada MIDI de color azul haciendo clic sobre ella. La conexión de entrada MIDI aparecerá en la banda vertical a la izquierda de las pistas MIDI.

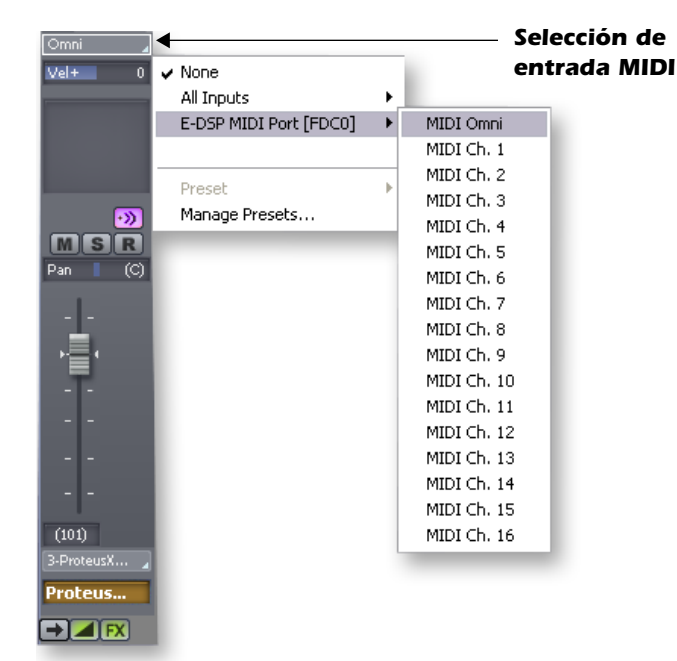

*6.* Elija **E-DSP MIDI Port** como la entrada MIDI y escoja **MIDI Omni** como le mostramos a la derecha. La opción "MIDI Omni" le permite al Proteus X LE recibir los 16 canales MIDI. (El Proteus X LE es "multitímbrico" y puede asignar un preset diferente a cada uno de los 16 canales MIDI).

#### *Abrir el Proteus X LE*

*7.* Haga doble clic en el número (o en el nombre ProteusXLE) para abrir el editor Proteus X LE.

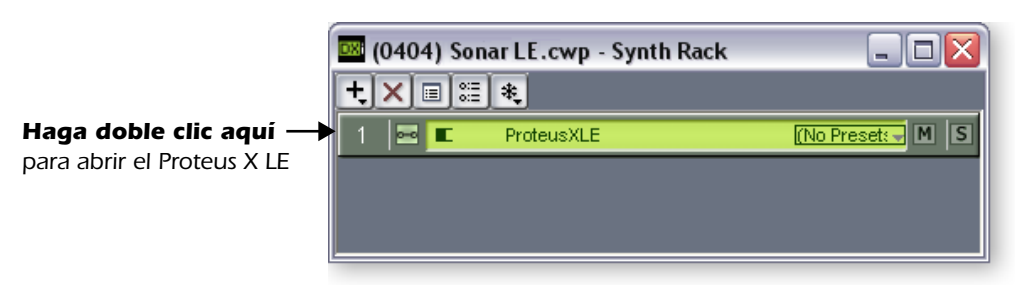

#### *Rack de sintetizador con el Proteus X LE*

<span id="page-27-1"></span>*8.* Aparecerá entonces la pantalla del editor Proteus X LE que puede ver abajo.

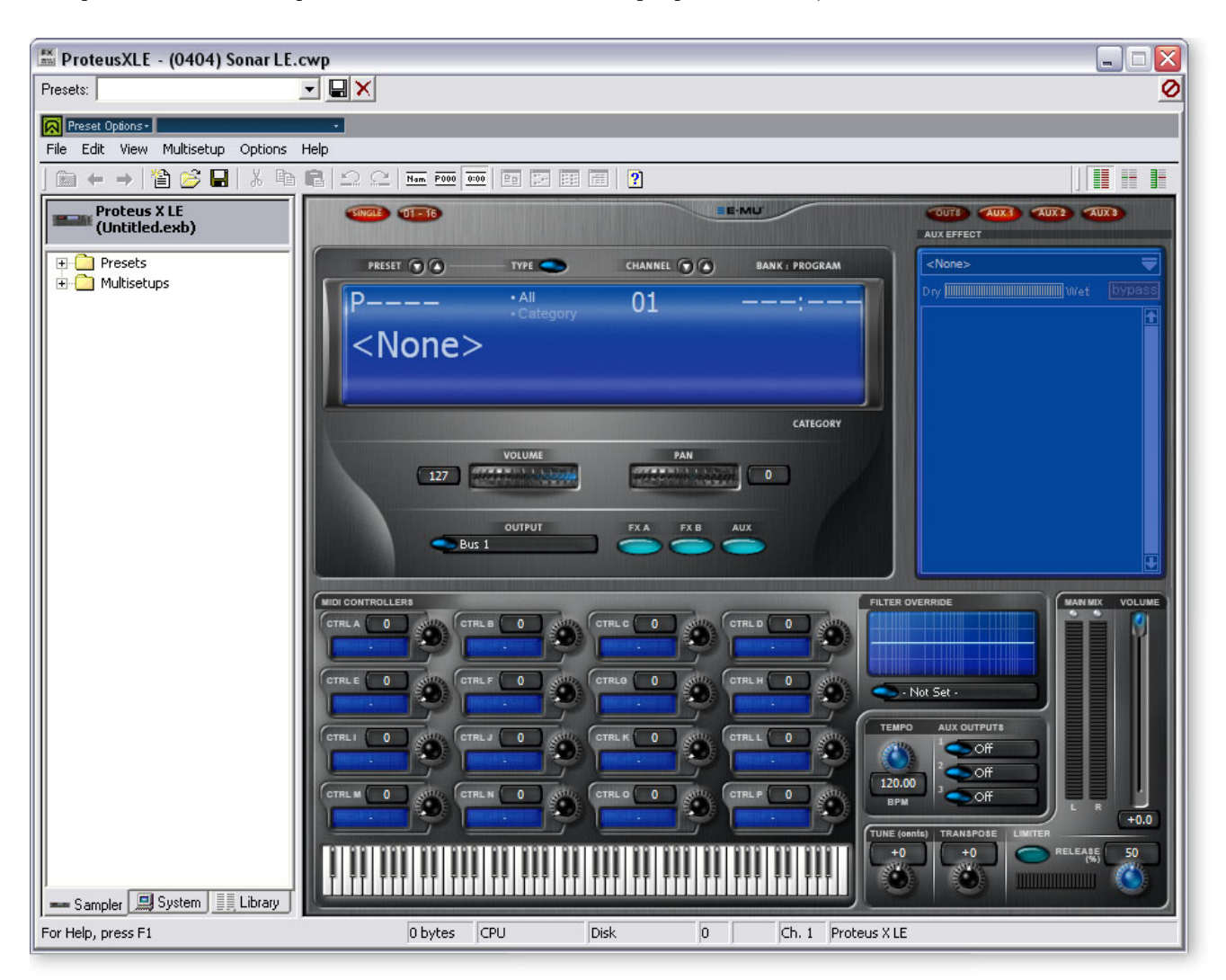

<span id="page-27-0"></span>*Carga del banco Composer del Proteus X*

- *9.* El Proteus X LE ya está funcionando, pero debe cargar ahora un banco de sonidos.
- *10.* Elija **Open** en el menú **File** del Proteus X LE. Localice y cargue el banco Composer del Proteus X Composer, ubicado aquí: ("Archivos de programa/Creative Professional/ E-MU Sound Central"). El banco tardará unos segundos en cargarse.

*Reproducción del banco Composer del Proteus X Composer*

- *11.* **Haga clic en el mini teclado** de la parte inferior de la ventana. Al hacerlo debería escuchar algún sonido. Si no, cierre el Sonar LE y compruebe que tiene cargada la sesión **Product Default** del PatchMix DSP. Después, cierre y reinicie el Sonar LE.
- *12.* **Toque su teclado MIDI** (si tiene uno conectado) y compruebe que reproduce datos en el Proteus X LE.
- *13.* **Cambie el Preset** usando las teclas de aumento/disminución de preset
- *14.* Toque y pruebe sin preocuparse por que se pueda perder nada. Nada de lo que haga será permanente hasta que no **almacene** el banco, o sea que disfrute.

#### <span id="page-28-3"></span><span id="page-28-0"></span>*Para grabar una pista MIDI*

- *15.* Minimice la ventana del Proteus X LE pulsando el botón de minimizar .
- *16.* **Active para la grabación** la pista MIDI pulsando el botón **Record** de la pista. La pista pasará a quedar de color rojo pálido para indicarle que está preparada para la grabación.

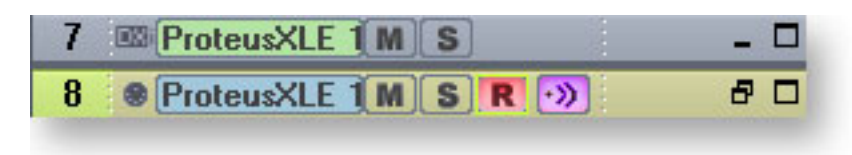

- *17.* Pulse **Record** en la sección de transporte del Sonar LE e inicie la interpretación.
- *18.* Pulse **Stop** cuando haya terminado de grabar la primera pista y pulse el botón **Vuelta a cero**  $\blacktriangleleft$ .
- <span id="page-28-2"></span>*19.* Pulse **Play** en la sección de transporte del Sonar LE para reproducir su pista.

#### <span id="page-28-1"></span>*Para grabar una pista MIDI en otro canal MIDI*

El Proteus X LE VSTi puede reproducir hasta 16 pistas MIDI a la vez. Es mejor usar varios canales en un único instrumento VSTi que varios instrumentos VSTi con un canal cada uno.

- *20.* Elija **MIDI Track** en el menú **Insert**.
- *21.* Elija **E-DSP MIDI Port** como la entrada MIDI para la nueva pista MIDI. Elija la opción **MIDI Omni** cmo hizo antes.
- *22.* Escoja **Proteus XLE** como el destino de salida (**Output**) para la pista.
- *23.* Active de nuevo el Proteus X LE y **elija el canal MIDI 2** usando las teclas de aumento/disminución de canal **CHANNEL**
- *24.* **Seleccione un Preset** para el **canal 2**. Coloque el cursor en el campo del número de preset y use las teclas de flecha arriba/abajo de su ordenador para desplazarse por la lista.
- *25.* Cuando esté listo, **active para la grabación** la pista, pulse **Record** en la sección de transporte del Sonar LE e inicie la interpretación.
- *26.* Pulse **Stop** cuando haya terminado la grabación, después **RTZ** (vuelta a cero) y después **Play**. El Proteus X LE reproducirá ahora ambos canales MIDI.

#### *A su aire*

Ahora que ya tiene una idea de lo que pueda hacer el Proteus X LE, le recomendamos que lea el manual de instrucciones en formato pdf del Proteus X LE para aprender más acerca de lo que puede hacer este excepcional instrumento.

El Sonar LE incluye también documentos online de gran utilidad y ficheros de ayuda que le guiarán por las distintas funciones de este potente programa.

 $\triangleleft$  Hay varias formas de *elegir presets. Consulte el manual de instrucciones del Proteus X LE para más detalles.*

## <span id="page-29-0"></span>*Ableton Live Lite 4 para E-MU*

El Ableton Live Lite 4 es una innovadora herramienta de composición e interpretación. Este programa combina grabación digital, instrumentos virtuales y efectos digitales con un original diseño de interface que a muchas personal les resulta más intuitivo y sencillo que el de los diseños tradicionales.

Los siguientes tutoriales paso-a-paso han sido diseñados para hacer que pueda empezar a grabar lo antes posible. Una vez que termine con este tutorial le recomendamos que siga las excelentes lecciones interactivas que se incluyen con el Ableton Live y lea el manual de referencia en pdf de este programa para aprender más acerca de él.

## <span id="page-29-8"></span><span id="page-29-3"></span><span id="page-29-1"></span>*1 - Ajustes de las preferencias*

Siga estas instrucciones con atención para asegurarse de que el Ableton Live Lite 4 funcione sin problemas desde el principio. Este programa memoriza los ajustes que haga, por lo que solo tendrá que realizar este proceso una vez.

- *1.* **Abra el Ableton Live Lite 4** desde el menú de inicio o haciendo doble clic sobre el icono del escritorio.
- *2.* Elija **Preferences…** en el menú **Options**. Aparecerá la pantalla siguiente.

<span id="page-29-7"></span>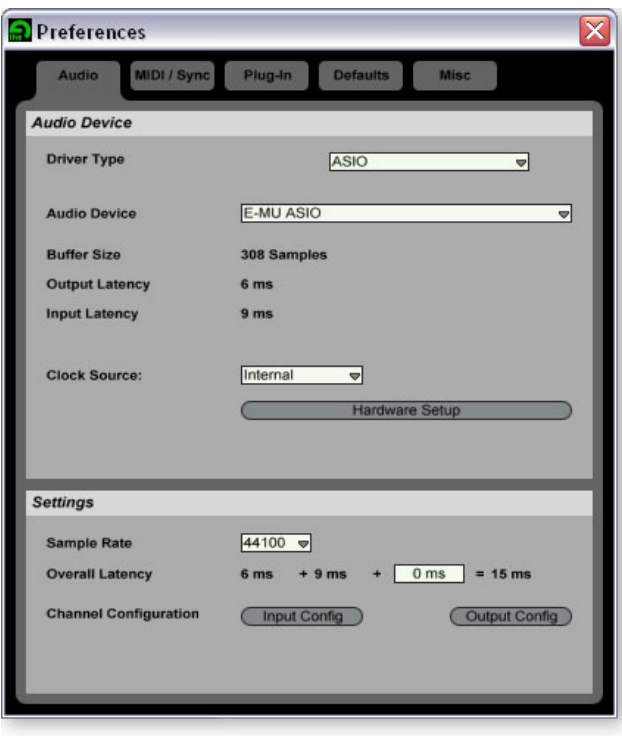

- <span id="page-29-5"></span>*3.* En la sección Driver Type del recuadro, elija **ASIO.**
- *4.* En la sección Audio Device, elija **E-MU ASIO**.
- <span id="page-29-4"></span>*5.* Haga clic en el botón **Hardware Setup**. Aparecerá la ventana de la derecha.
- <span id="page-29-6"></span>*6.* Ajuste el valor de **ASIO Buffer Latency** a 10 ms o menos. Es importante un valor bajo de latencia para asegurar un tiempo de respuesta MIDI rápido y para minimizar el retardo en la monitorización. **Haga clic en OK**.

<span id="page-29-2"></span>*Ajuste de la configuración de canal*

- *7.* La **Configuración de salida** ya está seleccionada y no necesita cambiarla.
- *8.* Haga clic en el botón **Input Configuration** de las preferencias audio. Aparecerá entonces el recuadro de diálogo que puede ver en la página siguiente.

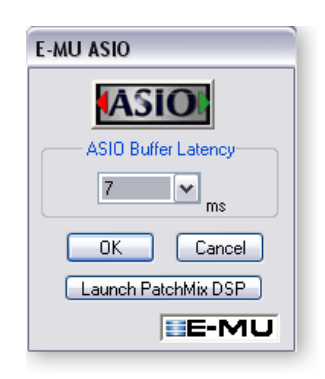

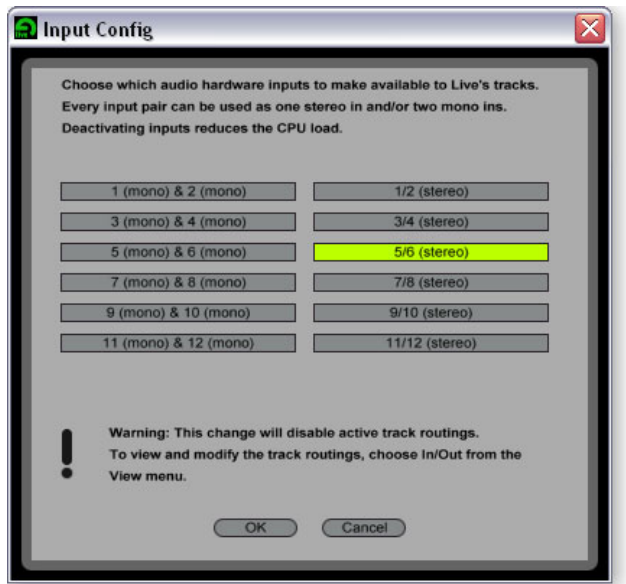

- <span id="page-30-0"></span>*9.* Elija los canales ASIO que vaya a usar para introducir audio en el programa. Estos números se corresponden a las **inserciones de envío ASIO** en el PatchMix DSP. Por ejemplo, elija una entrada stereo o mono en el PatchMix DSP y haga clic después en el ENVIO de esa banda. Los canales ASIO serán visualizados en la pantalla de TV.
- *10.*Una vez que haya hecho sus selecciones, **haga clic en OK** para cerrar la ventana.

#### *Configuración de los plug-ins*

Los pasos siguientes permiten al Ableton Live Lite 4 localizar los plug-ins Proteus X LE y PatchMix DSP VST.

*11.* Haga clic en la pestaña **Plug-ins** del recuadro de diálogo de preferencias. Aparecerá la pantalla siguiente.

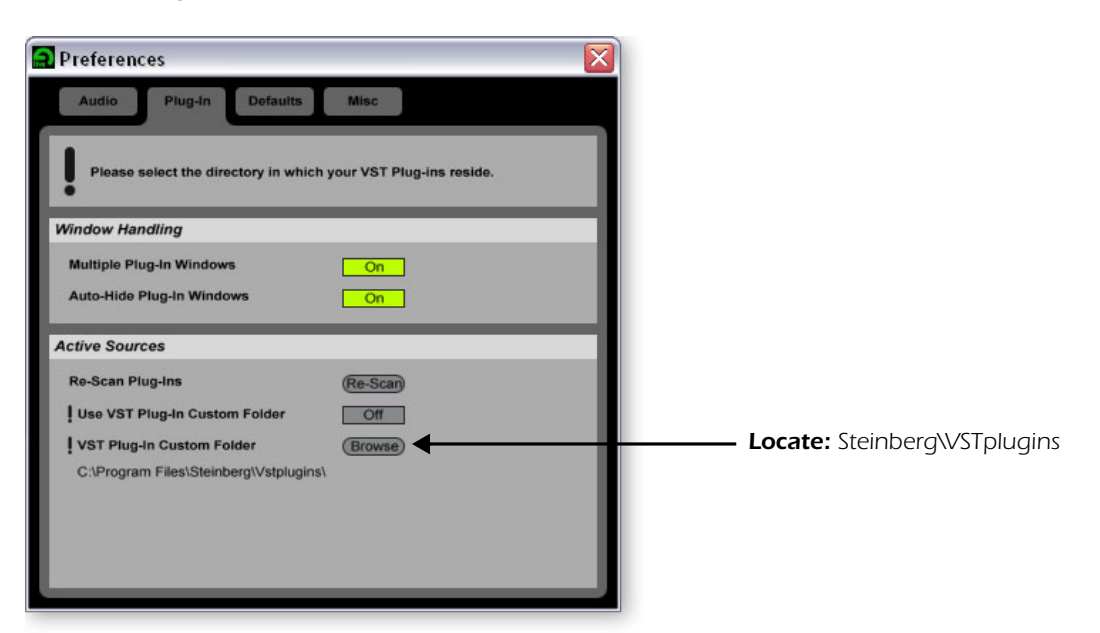

- *12.* Pulse el botón **Browse** y localice después los **plugins VST** que están ubicados en la carpeta **Steinberg**.
- *13.* Una vez que haya elegido la carpeta VST plug-ins, pulse en **OK**. (Es posible que tenga que esperar unos segundos mientas el Ableton localiza los plug-ins).

<span id="page-30-1"></span>E *Nota: Solo puede elegir dos canales de entrada en esta versión especial del Ableton Live.* *Configuración de los parámetros MIDI*

*14.* Haga clic en la pestaña **MIDI/Sync** de la ventana de preferencias. Aparecerá entonces la ventana MIDI.

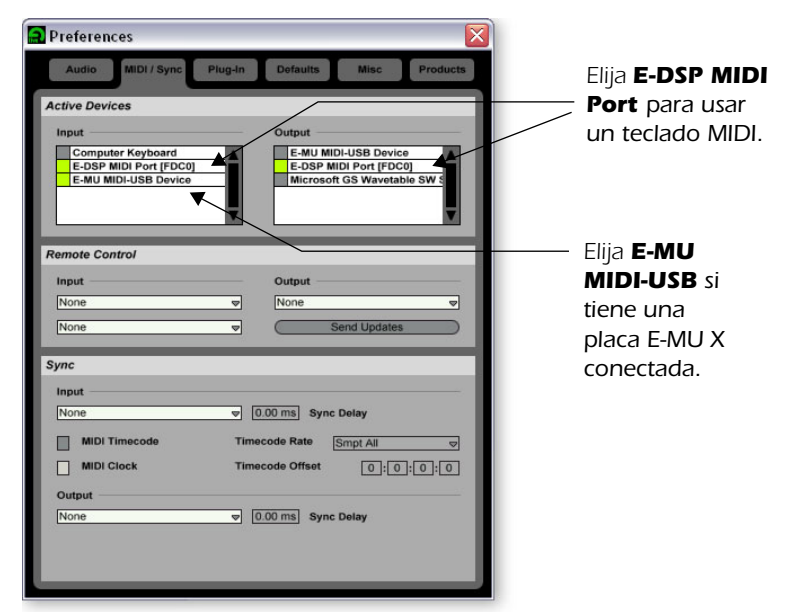

E *El Live activa por defecto cada una de las entradas MIDI* 

- *15.* Elija uno de los **Puertos E-DSP MIDI** si quiere conectar un teclado MIDI.
- *16.* Escoja la opción **E-MU-USB Device** si tiene una tarjeta E-MU X.

*Configuración de los parámetros de miscelánea*

*17.* Haga clic en la pestaña **Misc** de la ventana de preferencias. Aparecerá esta ventana.

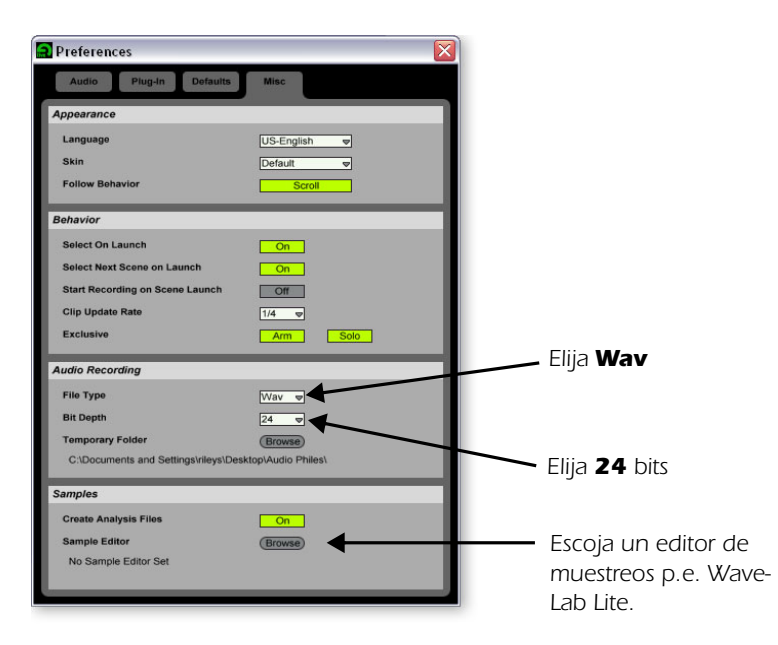

- <span id="page-31-0"></span>*18.* Elija **Wav** como tipo de fichero, en la sección Audio Recording de la ventana.
- *19.* Ajuste **24** como profundidad de bits en la misma sección de la ventana.
- *20.* Escoja su editor de muestreos preferido para asociarlo al Ableton Live Lite 4 para la edición de bucles. Escoja **WaveLab Lite** si no tiene otro editor de ondas.
- 21. Cierre el recuadro de preferencias haciendo clic en el recuadro de cierre **X**.

## <span id="page-32-2"></span><span id="page-32-0"></span>*2 - Manejo de Proteus X LE VSTi en Ableton Live Lite 4*

Estas instrucciones le explican cómo usar el Proteus X LE desde el Ableton Live Lite 4. Uno de los puntos fuertes del Ableton Live es lo fácil que resulta en él combinar audio pregrabado y clips MIDI en formas nuevas y excitantes. En este tutorial, aprenderá cómo usar un teclado MIDI o los excelentes bucles MIDI pregrabados que vienen con el Ableton Live Lite 4 para controlar el Proteus X LE.

*Selección de los instrumentos virtuales*

*1.* Si empezó con el *Tutorial 1-* Ajuste de las *Preferencias*, debería tener un nuevo set abierto con dos pistas audio y dos pistas MIDI como el que le mostramos aquí abajo. (Si tiene otro distinto, elija **New Live Set** (Ctrl+N) en el menú File).

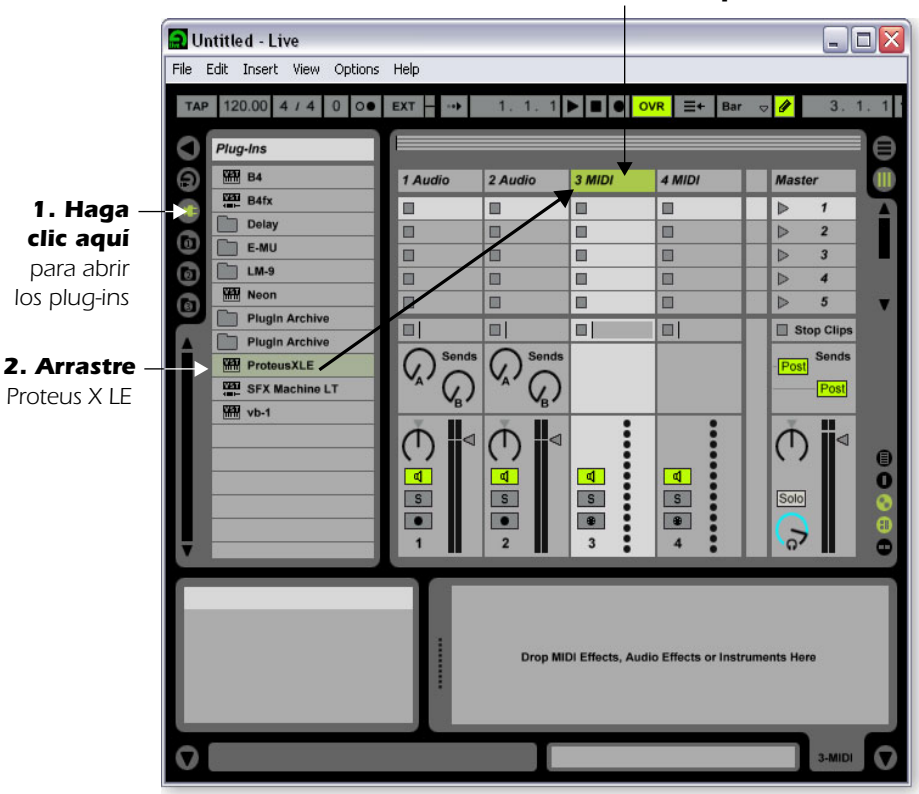

<span id="page-32-1"></span>*3. Suéltelo aquí*

- 2. Haga clic en el botón de buscador de dispositivos plug-in **en la parte izquierda** de la pantalla. Aparecerá un listado de los plug-ins Ableton.
- *3.* Elija **Proteus X LE** en el listado de plug-ins y **arrástrelo sobre la cabecera de la pista MIDI** como le mostramos arriba. Espere un par de segundo y verá que el Proteus X LE VSTi aparece en la zona de vista de pista MIDI bajo el mezclador.

#### *Carga del banco Proteus X LE*

4. Haga clic en el icono de llave inglesa  $\triangle$  del Proteus X LE que está en la zona de vista de pista MIDI.

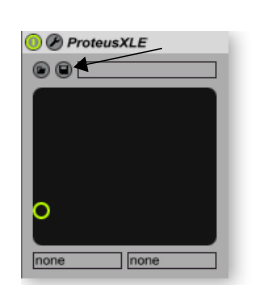

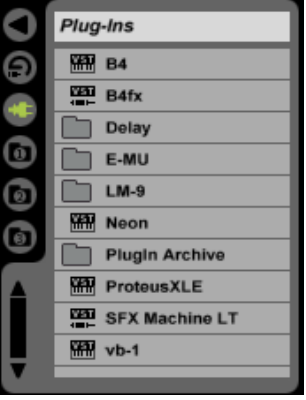

E *Estas instrucciones también son aplicables al Proteus X o Emulator X.*

*5.* Aparecerá la pantalla del editor Proteus X LE que puede ver aquí abajo.

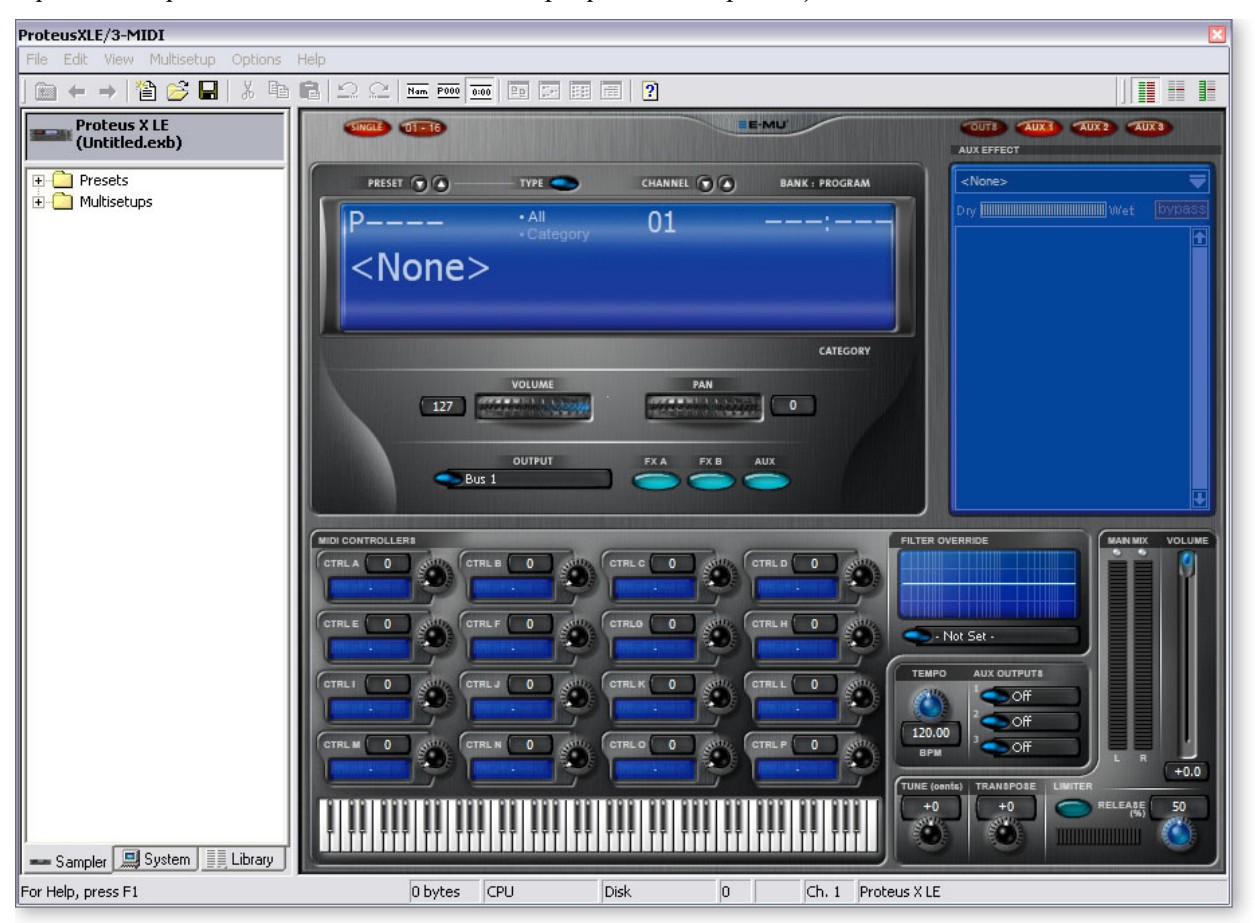

*Carga del banco Composer del Proteus X*

- *6.* El Proteus X LE ya está en marcha, pero debe cargar un banco de sonidos.
- *7.* Elija **Open** en el menú **File** del Proteus X LE. Localice y cargue el banco Composer del Proteus X, que se encuentar aquí: ("Archivos de programa/Creative Professional/ E-MU Sound Central") El banco tardará unos segundos en cargarse.

<span id="page-33-1"></span>*Reproducción del banco Composer del Proteus X*

- *8.* **Haga clic en el mini teclado** de la parte inferior de la pantalla. Al hacerlo debería escuchar algún sonido. Si no, cierre el Ableton Live Lite 4 y compruebe que tiene cargada la sesión **Product Default** en el PatchMix DSP. Después cierre y reinicie el Ableton Live Lite 4.
- *9.* **Cambie el preset** usando las teclas de aumento/disminución de preset
- *10.* Toque sin miedo—mueva mandos, cambie de preset... no se preocupe porque algo se pueda perder. Nada será permanente hasta que **Almacene** el banco.
- *11.* Cuando esté listo para seguir, elija el preset, **P0004 A KuStq** y después cierre el editor Proteus X LE haciendo clic en el recuadro de cierre  $\times$ .

#### <span id="page-33-2"></span>*Reproducción de clips MIDI*

- <span id="page-33-0"></span>*12.* Localice **MIDI Loops by Keyfax** en la sección Factory Content del buscador del Ableton Live Lite 4.  $\rightarrow$
- *13.* Haga clic en la carpeta para que se abra. Verá dentro una serie de carpetas.

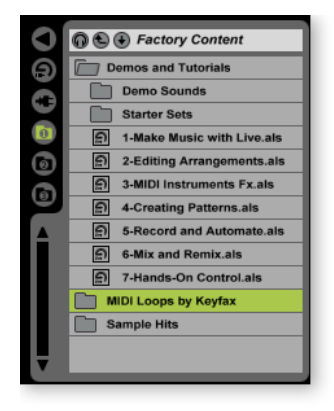

- *14.* La primera de ellas, **BRK\_120** contiene un elegante riff de bajo. Abrala y abra después la siguiente carpeta **BRK-Bass.mid**. Ahora verá un fichero MIDI llamado **BRK-Bass**.
- *15.* **Haga clic y arrastre BRK-Bass** encima de uno de los clips de la banda MIDI 3 tal como le mostramos abajo.

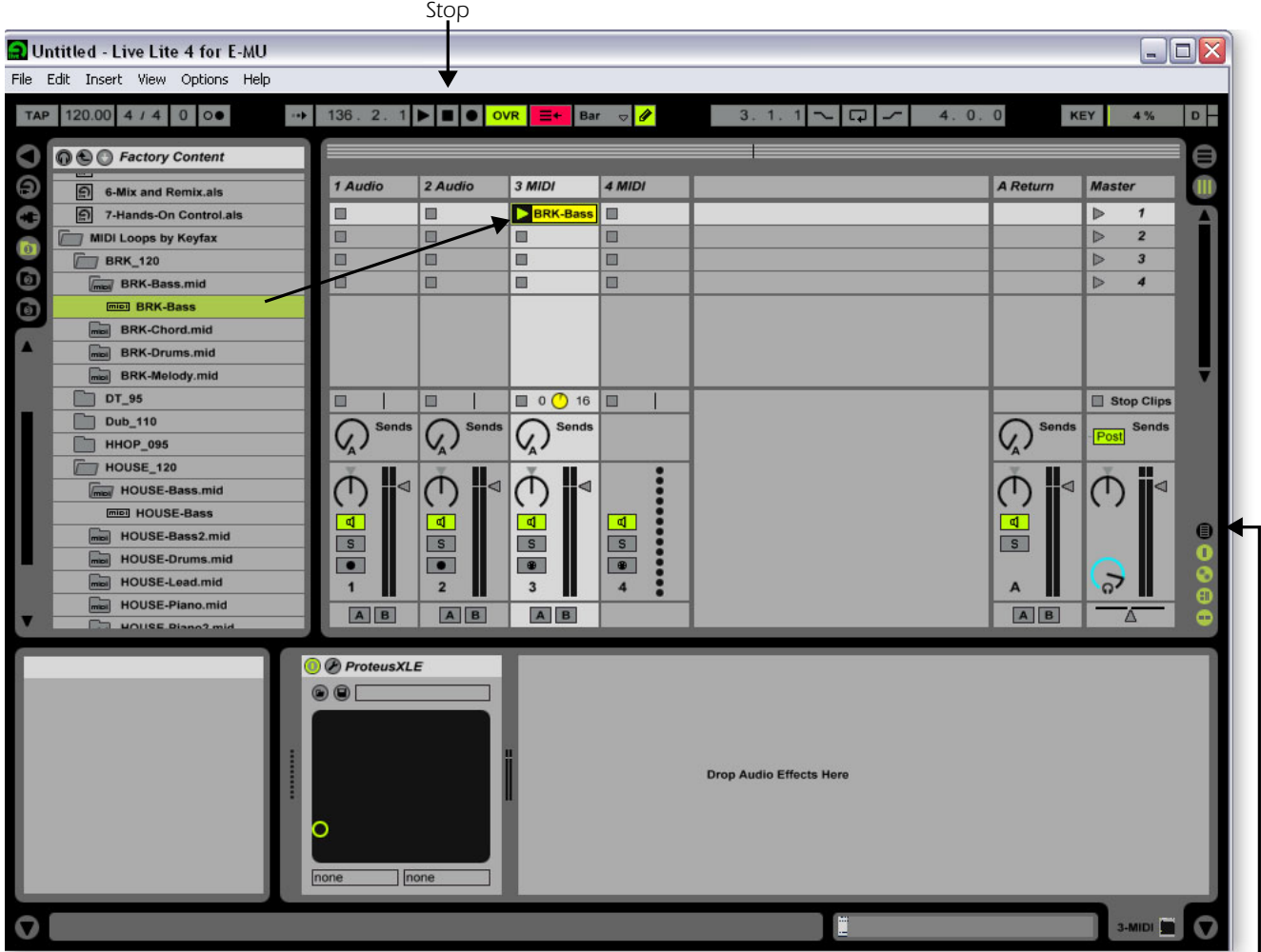

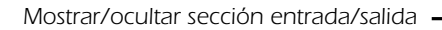

- 16. Haga clic ahora en el **botón de arranque de clip** (pequeño triángulo) **en** el clip MIDI sobre el que acaba de realizar el arrastre. El bucle de bajo MIDI comenzará a reproducir el preset de bajo en el Proteus X LE. Para detenerlo, pulse el botón Stop.
- *17.* Busque algunos otros bucles MIDI y arrástrelos a otros espacios de la pista. **Consejo:** mire en carpetas diferentes. Haga clic en los botones de arranque de clip para cambiar entre los distintos clips.

#### <span id="page-34-1"></span><span id="page-34-0"></span>*Adición de otra pista MIDI*

El Ableton Live Lite 4 permite dos pistas MIDI, así que vamos a reproducir un bucle y sonido MIDI distinto en la pista MIDI 4.

- *18.* Escoja un bucle MIDI distinto como **House-Lead**, (que encontrará en la carpeta **HOUSE-120**) y arrástrelo a uno de los **4 espacios de clips MIDI**.
- *19.* Haga clic en el botón de **Mostrar/ocultar sección entrada/salida** que le mostramos arriba. Ahora verá las opciones de entrada/salida en las bandas de pista.
- *20.* En este momento, en el recuadro **MIDI To** verá "No Output". Elija para él el valor **3- MIDI**. Ahora aparecerá otro recuadro llamado "Track In" debajo de 3-MIDI.

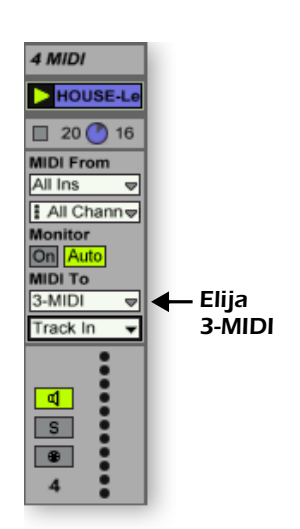

- *21.* Haga clic en el recuadro **Track In** para ver un listado de canales MIDI.
- *22.* Elija el **canal MIDI 2** como le mostramos a la derecha.
- 23. Haga clic en el **botón de arranque de clip** en el clip MIDI 4 para hacer que empiece. No oirá nada dado que todavía no ha asignado ningún preset al canal MIDI 2 en el Proteus X LE.

<span id="page-35-3"></span>*Selección de un sonido para el canal MIDI 2*

- *24.* **Haga clic en la cabecera 3 MIDI** para visualizar el Proteus X LE VSTi. Después, haga clic de nuevo en el icono de llave inglesa  $\triangle$  (en la vista de pista MIDI) para abrir el Proteus X LE.
- *25.* **Elija el canal MIDI 2** usando las teclas de aumento/disminución de canal .
- *26.* **Elija un preset** en el **canal 2**. Coloque el cursor en el campo del número de preset y use las teclas de flecha arriba/abajo del teclado de su ordenador para desplazarse por la lista.
- **Nota:** Existen distintas formas de elegir los presets. Vea el manual de instrucciones del Proteus X LE para más detalles.
- *27.* Ahora ya debería escuchar el sonido. Si no, asegúrese de que ambos clips estén en marcha (triángulo verde). Cada clip reproduce un preset distinto.

#### <span id="page-35-4"></span>*Adición de clips MIDI*

*28.* Coloque unos cuantos clips MIDI más en los espacios de canales MIDI. Reprodúzcalos con los botones de arranque de clip.

#### <span id="page-35-2"></span><span id="page-35-0"></span>*Cambio de preset*

Aquí puede ver otra forma de cambiar el programa MIDI (preset para E-MU) sin tener que ir al editor Proteus X LE.

- *29.* **Haga doble clic en uno de los clips MIDI que se esté reproduciendo.** Aparecerá la vista de clip en la parte inferior de la pantalla.
- *30.* Elija **Mostrar/ocultar recuadro de notas** que está situado en la esquina inferior izquierda de la vista de clip. Este recuadro de notas aparecerá en la sección de la vista de clip.  $\rightarrow$
- *31.* **Elija un número de programa.** Escuchará el cambio de sonido en el Proteus X LE. Siga eligiendo sonidos hasta que tenga el que quiera.
	- **Consejo:** Use las teclas de **flechas arriba/abajo** para elegir los programas. Use **Sub-Bank** para elegir presets con número superior al 128.
- <span id="page-35-5"></span>*32.* Como extra, el programa (sonido) que elija estará ahora asociado con el clip MIDI. Siempre que elija este clip MIDI desde ahora, el sonido también será seleccionado.
- *33.* Elija otro clip y asigne un número de programa diferente. Observe que el preset cambia cuando va cambiando de un clip a otro.

#### <span id="page-35-1"></span>*Almacenamiento del set*

*34.* Guarde su trabajo eligiendo **Save Live Set As…** en el menú File. La siguiente vez que cargue ese set, el banco Proteus X LE será también cargado de forma automática.

#### *Configuración para la grabación de una pista MIDI*

Ahora vamos a grabar una pista MIDI usando un teclado USB como el E-MU X Board o un teclado MIDI exterior. Conecte ahora su teclado MIDI si no lo había hecho ya. Si va a usar un teclado USB y no está todavía conectado, tendrá que salir del Ableton Live Lite 4, conecta el teclado USB y reiniciar el Ableton Live Lite 4 antes de continuar.

**MIDI To** 3-MIDI ਛ Track In  $\overline{\phantom{0}}$ Track In 1-ProteusXLE 2-ProteusXLE 3-ProteusXLE 4-ProteusXLE 5-ProteusXLE 6-ProteusXLE 7-ProteusXLE 8-ProteusXLE 9-ProteusXLE 10-ProteusXLE 11-ProteusXLE 12-ProteusXLE 13-ProteusXLE 14-ProteusXLE 15-ProteusXLE 16-ProteusXLE

> E *Los sonidos del Proteus X LE sounds son llamados presets o programas. Los programas del Ableton Live están desfasados en +1 con respecto a los del Proteus X LE.*

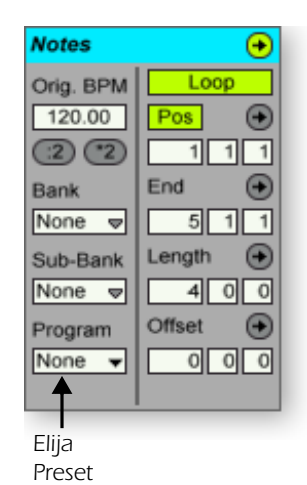

- *35.* Puede usar la pista MIDI que configuró en el canal MIDI 2. Asegúrese de que haya al menos un espacio vacío en la pista MIDI. (Elija un clip y pulse la tecla de retroceso para eliminarlo).
- **36.** Haga clic en el botón Mostrar/ocultar sección entrada/salida **a** si no estaba ya seleccionado. Las opciones de entrada/salida aparecerán ahora en las bandas de pista.

- *37.* Configure la pista MIDI tal como le mostramos a la derecha.
	- a. Elija el valor E-DSP MIDI para un teclado MIDI o USB Device si va a usar un teclado USB.
	- b. Ajuste la entrada que vaya a escuchar al canal MIDI 2.
	- c. El monitor debe estar activado (por ahora).
	- d. Esto envía los datos MIDI a la pista 3 (que contiene el Proteus X LE).
	- e. Ajuste la salida al canal MIDI 2.
	- f. Active la grabación (rojo).
- *38.* Configure su teclado para transmitir en el **canal MIDI 2**.
- *39.* **Toque en el teclado.** Debería oir al Proteus X LE reproduciendo el último sonido que eligió en el canal 2. Cambie el sonido si quiere. (Haga doble clic en la parte superior de la pista 3 y después haga clic en el icono de **llave inglesa** de la barra de título del dispositivo. Asegúrese de que está cambiando el sonido en el canal 2).

*Listos para la grabación*

- *40.* Inicie la reproducción de la línea de bajo de la pista MIDI 3 y ensaye tocando junto con ella.
- *41.* Opcional: Puede ajustar el valor de **cuantización global** para realizar una corrección en el tiempo de su interpretación. Ajústelo a cualquier valor distinto a "None".

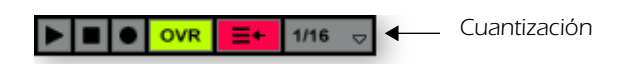

- *42.* Haga clic en cualquiera de los botones de **grabación de clip MIDI** para iniciar la  $grabacio$ n.  $\rightarrow \bullet$
- *43.* Haga clic en el botón **arranque de clip**, el botón de **parada de clip** o en la **barra espaciadora** para detener la grabación.

### *Por sí mismo*

Ahora ya tiene una idea de los que puede hacer con el Proteus X LE y el Ableton Live Lite 4. ¡No se detenga solo en esto! Lea el manual en formato pdf del Proteus X LE para aprender todas las posibilidades que le ofrece este excepcional instrumento.

El Ableton Live Lite 4 para E-MU incluye varios tutoriales de gran utilidad para que pueda aprender más acerca de las características de esta innovadora aplicación musical.

**Nota:** Los "controles asignables X-Y" no son admitidos en esta versión del Proteus X LE.

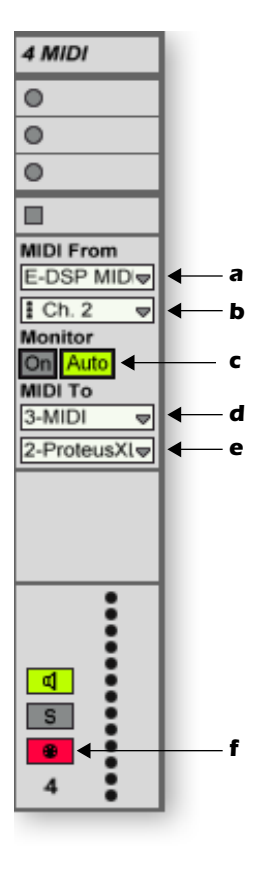

## <span id="page-37-3"></span><span id="page-37-1"></span><span id="page-37-0"></span>*3 - Grabación de audio en el Ableton Live Lite 4*

Estas instrucciones le explican cómo grabar sus propios bucles audio en el Ableton Live Lite 4.

#### *Borrado de la pizarra*

*1.* Escoja **New Live Set** (Ctrl+N) en el **menú File** del Ableton Live Lite 4.

#### *Configuración del Ableton Live Lite 4*

- *2.* Haga clic en el botón **Mostrar/ocultar sección de entrada/salida** de la [pág. 35](#page-34-0). En las bandas de pista aparecerán ahora las opciones de entrada/salida.
- *3.* Configure la pista **1 Audio** como le mostramos a la derecha, con **Ext In**, la entrada **ASIO** seleccionada y el monitor en **On**.
- *4.* Ahora debería ver actividad en el medidor y oir sonido al pasar una señal al PatchMix DSP. Si no es así, puede que haya elegido unos canales de entrada equivocados (punto 2 en el diagrama de la derecha). Si sigue sin tener señal audio, compruebe si tiene actividad en el medidor del PatchMix DSP y asegúrese que el envío ASIO en el PatchMix DSP coincida con la

selección de entrada del Ableton. (Las entradas del Ableton se eligen en el menú Preferences. Vea ["Ajuste de la configuración de canal" en pág. 30](#page-29-2).

#### *Listo para la grabación*

- *5.* Haga clic en el botón **Record** para activar la pista para la grabación. Este botón de grabación y los medidores del canal se iluminarán en rojo.
- *6.* Cuando esté listo para la grabación, haga **clic en el círculo del clip** en el que quiera grabar. La grabación comenzará de forma inmediata. El círculo se convertirá en un triángulo verde.
- <span id="page-37-2"></span>*7.* **Para detener la grabación, pulse la barra espaciadora** y desactive el botón de **espera de grabación** que esté en rojo.
- *8.* Ajuste el monitor a **Auto** y haga clic en el triángulo del clip para reproducir el audio grabado.
- *9.* Si no está satisfecho con su grabación, **elija el clip** y pulse el botón de **retroceso** para descartarlo.
- *10.* **Haga doble clic en el clip** para visualizar los parámetros de muestreo debajo del mezclador.
- *11.* Si necesita editar su bucle, el Ableton pone a su disposición una amplia variedad de herramientas de edición. Vea el manual en pdf y los tutoriales.
- *12.* Dependiendo de la precisión con la que haya pulsado los botones de grabación y stop, puede que tenga que retocar los puntos de comienzo y final del bucle con un editor. El botón **Edit** de los parámetros de muestreo activa el editor de onda elegido (normalmente el WaveLab Lite).
- *13.* Cuando haya terminado de editar el bucle, simplemente cierre (salga) del editor de onda y elija **Save selected** sin cambiar el nombre cuando la unidad se lo pida. El clip contendrá ahora su onda editada.

#### *Siga adelante*

El Ableton Live Lite 4 para E-MU es una potente herramienta de creación musical, muy sencilla de usar. Ahora que ya sabe cómo usarla con el Proteus X LE, siga adelante leyendo los excelentes tutoriales que acompañan al programa Ableton.

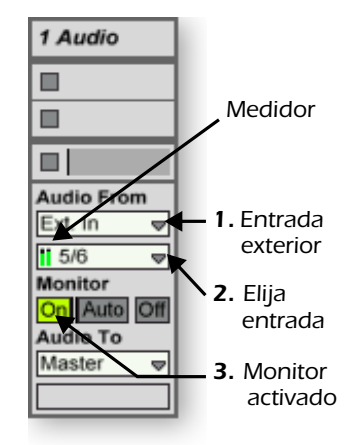

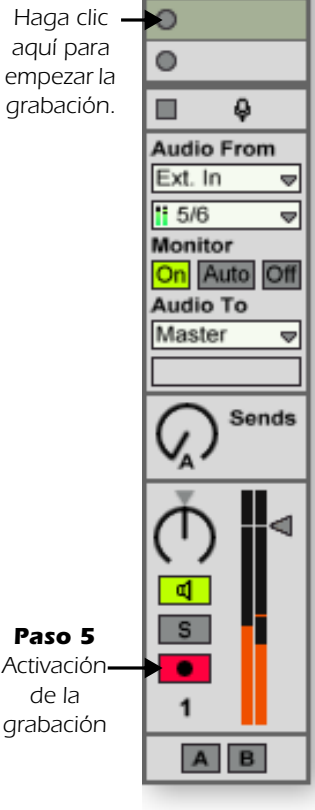

1 Audio

*Paso 6* 

## <span id="page-38-4"></span><span id="page-38-0"></span>*Grabación y monitorización con efectos*

## <span id="page-38-5"></span><span id="page-38-2"></span><span id="page-38-1"></span>*El orden de los efectos*

<span id="page-38-3"></span>El PatchMix DSP le permite grabar sus pistas sin efectos (seca) y monitorizarlas con los efectos activos (húmedas). Esto funciona de la siguiente forma: Si el efecto es insertado *ANTES* del envío ASIO en la ruta de señal será grabado; si el efecto es insertado *DESPUES* del envío ASIO no será grabado.

La grabación seca le permite escuchar su interpretación sin efectos (para poder apreciar todos los matices), pero le ofrece la flexibilidad de añadir o modificar efectos posteriormente durante la remezcla. De esta forma si no le gusta cómo suenan los efectos, puede cambiar o modificar ese efecto sin tener que volver a interpretar esa parte otra vez.

La configuración básica de esto es la siguiente.

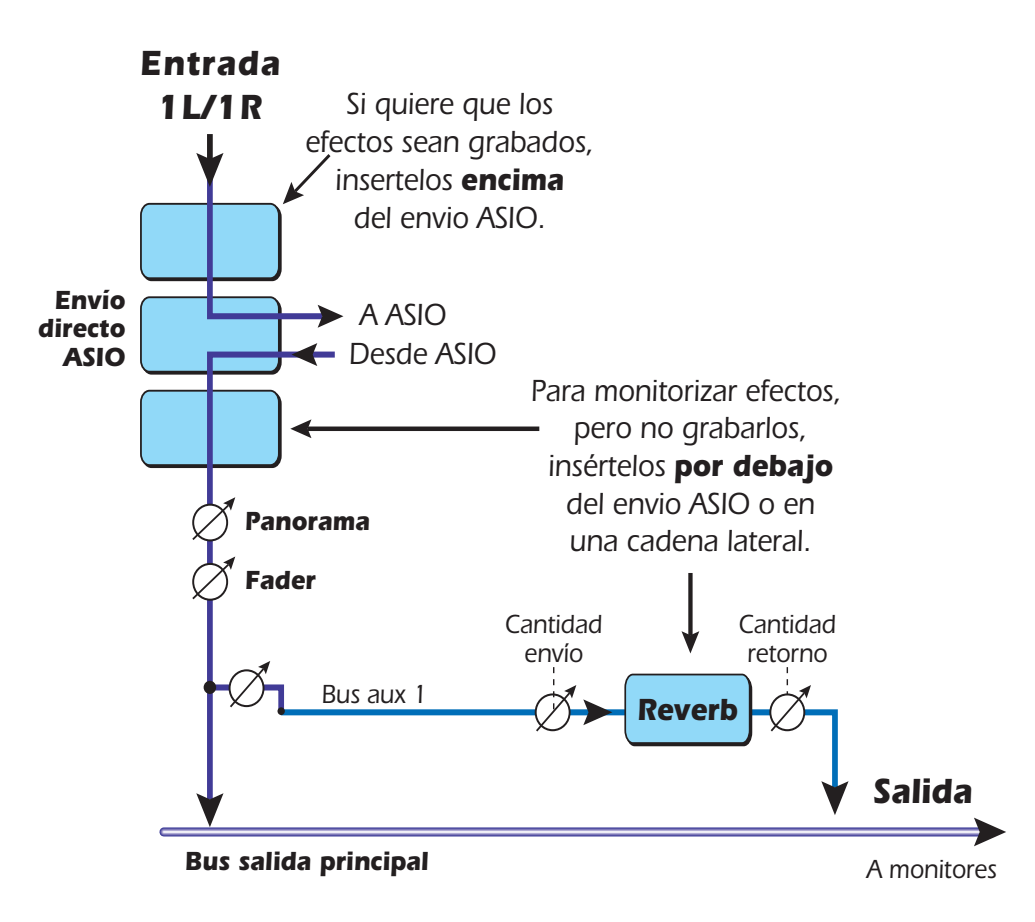

## <span id="page-39-0"></span>*Acerca del PatchMix DSP*

#### *PatchMix = Patchbay o distribuidor de señal + Mezclador*

Es un concepto muy sencillo. El PatchMix es un patchbay o distribuidor de señales para su ordenador, en el que cualquier entrada o salida física (analógica, S/PDIF, ADAT) puede ser conectada a cualquier entrada o salida HOST o virtual (ASIO, WDM, WAVE). Bandas = Entradas y envíos de inserción = Salidas. De ahí el "Patch" del nombre. Ahora una a eso un sencillo mezclador con dos envíos auxiliares y un montón de efectos. Esto le permite escuchar efectos con latencia cero durante la grabación, algo inigualable en ningún plug-in de efectos. Primero es un patchbay super flexible y además un mezclador—el PatchMix.

#### *¿Demasiada potencia?*

Hemos incluido el mezclador PatchMix DSP y sus potentes efectos porque le permiten hacer cosas impensables con ninguna otra tarjeta de sonido. No obstante.... no se deje intimidar por el PatchMix, porque **NO ESTA OBLIGADO A USAR TODO** salvo que quiera. La **Sesión Product Default** conecta cada entrada y salida por usted. Una vez que haya elegido esta sesión, puede olvidarse del PatchMix y usar el Sistema audio digital como cualquier otra tarjeta de sonido sin los efectos físicos y posibilidades de ruteo flexibles. El PatchMix no ha sido pensado para sustituir al mezclador de su programa de grabación. Su fuerte es que le permite conectar sus entradas y salidas físicas a sus programas de muchas formas distintas. Puede que no necesite el resto de su potencial. Use el PatchMix en segundo plano si quiere y vuelva a él cuando ya esté listo para más.

### <span id="page-39-1"></span>*Acerca del ASIO*

<span id="page-39-6"></span>ASIO viene de Entrada/salida de torrente audio y es un protocolo de comunicaciones standard entre programas audio y diversas unidades de audio. La baja latencia que le permite el ASIO, por ejemplo, hace que pueda cantar en un micrófono y escuchar su voz a través del programa y efectos físicos sin prácticamente retardo en la señal. Los efectos de un driver ASIO de baja latencia lo convierten en perfecto para su uso con instrumentos de tecnología de estudio virtual (VST), plug-ins y cualquier otro sintetizador con base en software.

## <span id="page-39-5"></span><span id="page-39-2"></span>*IMPORTANTE -> Activación ASIO*

Es importante que entienda que las entradas ASIO no aparecen en Cubase o en otros programas de control hasta que las *CREE* en el PatchMix DSP. Esto le permite asignar dinámicamente los 32 canales ASIO disponibles de acuerdo a sus necesidades concretas.

#### <span id="page-39-3"></span>*Un ejemplo:*

- *1.* Cree una nueva banda a partir de una fuente de señal física como **S/PDIF L/R**.
- *2.* Después, haga clic derecho en la cadena de inserción de la nueva banda y elija la opción **Insert Send**.
- *3.* Escoja una entrada ASIO virtual disponible.
- *4.* Esta entrada S/PDIF L/R debería estar ahora disponible para la grabación en su programa ASIO.

## <span id="page-39-4"></span>*¡Los canales ASIO son STEREO!*

Los canales ASIO son stereo, punto. Incluso cuando grabe una fuente mono como un micrófono, el torrente ASIO será stereo (con la señal mono en ambos canales). Para grabar una entrada mono, simplemente ajuste una pista del secuenciador como una pista mono y use el canal ASIO izquierdo o derecho del PatchMix como entrada para la pista.

# *Indice alfabético*

## *A*

Ableton Live Lite 4 para E-MU cambio de presets [36](#page-35-0) configuración [30](#page-29-3) ejecución en Proteus X LE [33](#page-32-1) grabación de audio en [38](#page-37-1) reproducción de clips MIDI [34](#page-33-0) Adición de pista, Cubase LE [12](#page-11-1) Alamcenamiento de set, Ableton Live Lite [36](#page-35-1) Almacenamiento de fichero audio, WaveLab Lite [18](#page-17-0) Almacenamiento de proyecto Cubase LE [8](#page-7-0) Sonar LE [23](#page-22-1) ASIO activación [40](#page-39-5) definición [40](#page-39-6) ASIO Buffer Latency (latencia buffer ASIO) [6](#page-5-2)

## *B*

Banco Composer del Proteus X, carga [14](#page-13-2), [28](#page-27-0), [34](#page-33-1) Botón de activación para grabación de pista Sonar LE [22](#page-21-0) Botón de activación para la grabación de pista Ableton Live Lite [38](#page-37-2) Botón Monitor, Cubase LE [7](#page-6-1)

## *C*

Cambios de presets, Ableton Live Lite [36](#page-35-2) Canales MIDI, uso de múltiples [14](#page-13-3), [29](#page-28-2), [36](#page-35-3) Clips MIDI adición en Ableton Live Lite [36](#page-35-4) reproducción en Ableton Live Lite [34](#page-33-2) Componentes básicos de grabación [8](#page-7-1), [23](#page-22-2) Conexión MIDI Cubase LE [13](#page-12-0) Sonar LE [27](#page-26-0) Configuración de dispositivo (Device Setup), Cubase LE [6](#page-5-3) Configuración de hardware, Ableton Live Lite [30](#page-29-4) Configuraciones audio, Sonar LE [19](#page-18-2)

Control Panel (panel de control) [6](#page-5-4) Cubase LE configuración [6](#page-5-5) ejecución del Proteus X LE [12](#page-11-2) plantilla de grabación [7](#page-6-2) tutorial [6](#page-5-6) ventana de proyecto [7](#page-6-3)

## *D*

Diagrama de bloques grabación de entradas mono como stereo [9](#page-8-2) ruta de grabación de Sonar LE [23](#page-22-3) ruta de grabación en Cubase LE [9](#page-8-3) Dispositivos [12](#page-11-3) menú, Cubase LE [6](#page-5-7) MIDI, Sonar LE [20](#page-19-0) Sonar MIDI [20](#page-19-1) Drivers WDM [15](#page-14-2)

## *E*

E-DSP Wave, WaveLab Lite [15](#page-14-3) Efectos, orden de los [39](#page-38-2) E-MU ASIO Ableton Live Lite 4 [30](#page-29-5) Cubase LE [6](#page-5-8) Sonar LE [19](#page-18-3) Entrada mono, grabación como stereo [17](#page-16-1) Envío WAVE, activación en PatchMix [16](#page-15-1) Exportación AIFF Cubase LE [11](#page-10-0) WaveLab Lite [18](#page-17-1) Exportación de audio Cubase LE [10](#page-9-1) Sonar LE [24](#page-23-1) Exportación WAV Cubase LE [11](#page-10-1) Sonar LE [25](#page-24-0)

## *F*

Formato de fichero audio, WaveLab Lite [17](#page-16-2) Formatos de exportación Cubase LE [11](#page-10-2) Sonar LE [25](#page-24-1)

## *G*

Grabación en Ableton Live Lite [38](#page-37-3) en Cubase LE [7](#page-6-4) en Sonar LE [21](#page-20-1) en WaveLab Lite [18](#page-17-2) Grabación de efectos o grabación seca [39](#page-38-3) Grabación de entradas mono como stereo Cubase LE [9](#page-8-4)

WaveLab Lite [17](#page-16-3) Grabación de una pista Cubase LE [8](#page-7-2) Sonar LE [22](#page-21-1) Grabación multipistas Cubase LE [7](#page-6-5) Sonar LE [21](#page-20-2)

## *I*

Inserciones de envío ASIO, configuración en Ableton Live Lite [31](#page-30-0) Inspector, Cubase LE [13](#page-12-1) Instrumentos VST [12](#page-11-4)

### *L*

Latencia de buffer ASIO [19](#page-18-4), [30](#page-29-6)

## *M*

Medidor de entrada de pista, Cubase LE [8](#page-7-3) Menú de opciones (Options) Ableton Live Lite [30](#page-29-7) Sonar LE [19](#page-18-5) Monitor con efectos [39](#page-38-4) Multipistas VST (VST Multitrack) [6](#page-5-9)

### *N*

Normalización [18](#page-17-3)

## *O*

Orden de los efectos [39](#page-38-5)

## *P*

PatchMix, abrir el [5](#page-4-4) Pista MIDI adición en Ableton Live Lite [35](#page-34-1) grabación en Cubase LE [14](#page-13-4) grabación en Sonar LE [29](#page-28-3) Plug-ins VST, ubicación en Ableton Live Lite [31](#page-30-1) Preferencias Ableton Live Lite 4 [30](#page-29-8) WaveLab Lite [15](#page-14-4) Preferencias de grabación audio, Ableton Live Lite [32](#page-31-0) Proteus X LE pantalla de editor [28](#page-27-1) uso con el Ableton Live Lite [33](#page-32-2) uso con el Cubase LE [12](#page-11-5) uso con el Sonar LE [26](#page-25-1) Puertos E-DSP MIDI, Sonar LE [20](#page-19-2)

## *R*

recuadro Direct Monitoring [6](#page-5-10) Remezcla a stereo Cubase LE [10](#page-9-2) Sonar LE [24](#page-23-2)

## *S*

Selección de directorio [7](#page-6-6) Sesión Product Default [5](#page-4-5) Sonar LE [19](#page-18-6) configuración [19](#page-18-7) diagrama de ruta de grabación [23](#page-22-4) ejecución en Proteus X LE [26](#page-25-2) grabación multipistas [21](#page-20-3) ventana de proyecto [21](#page-20-4) Sub-banco, Ableton Live Lite [36](#page-35-5)

## *V*

Ventana de grabación (Record), WaveLab Lite [17](#page-16-4) Ventana de proyecto, Cubase LE [7](#page-6-7)

## *W*

WaveLab Lite [15](#page-14-5) configuración de [15](#page-14-6) grabación [17](#page-16-5) normalización [18](#page-17-4) WDM, nota importante [18](#page-17-5)